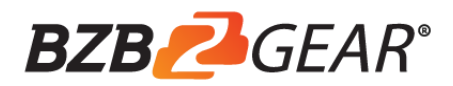

# BG-4KPTZ-12XUHP

# **4K UHD PTZ CAMERA**

# **User Manual**

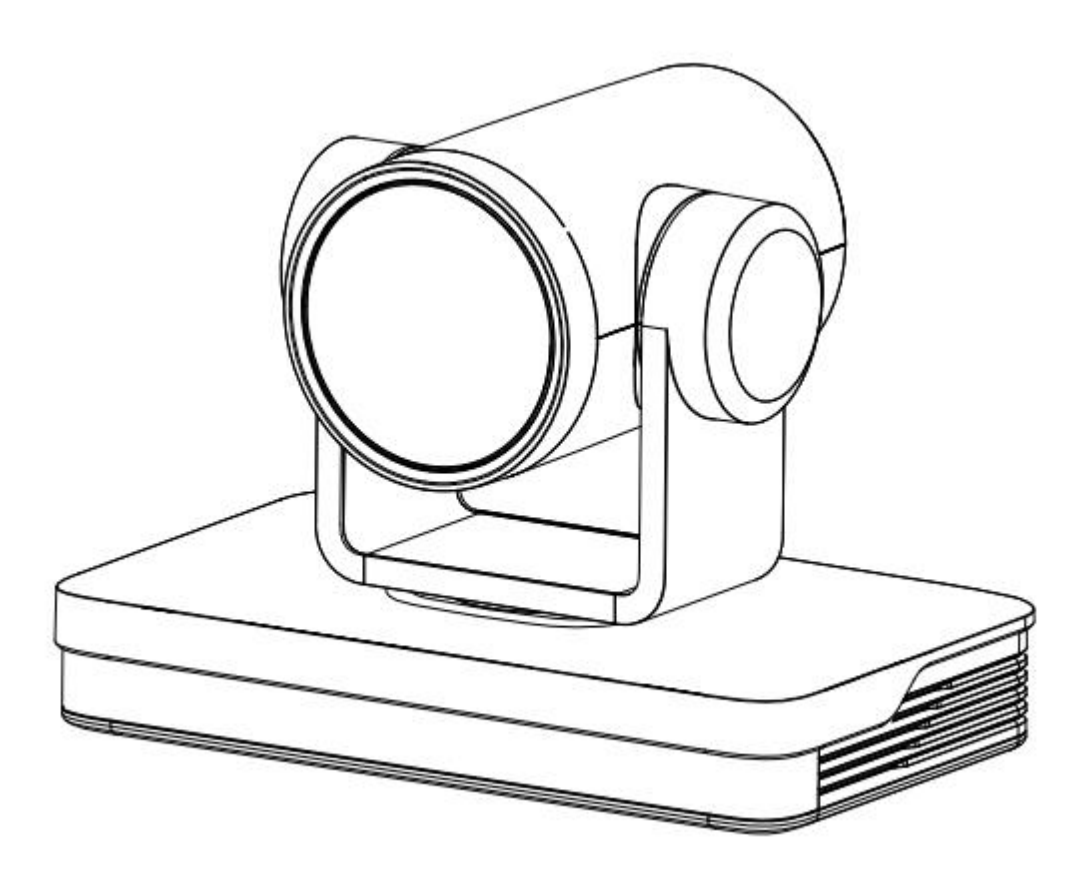

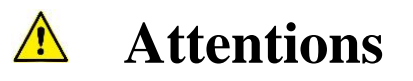

#### **This manual introduces functions, installations and operations for this 4K camera in details. Please read this manual carefully before installation and use.**

#### **1. Cautions**

1.1 Avoid damage to product caused by heavy pressure, strong vibration or immersion during transportation, storage and installation.

1.2 Housing of this product is made of organic materials. Do not expose it to any liquid, gas or solids which may corrode the shell.

1.3 Do not expose the product to rain or moisture.

1.4 To prevent the risk of electric shock, do not open the case. Installation and maintenance should only be carried out by qualified technicians.

1.5 Do not use the product beyond the specified temperature, humidity or power supply specifications.

1.6 Wipe it with a soft, dry cloth when cleaning the camera lens. Wipe it gently with a mild detergent if needed. Do not use strong or corrosive detergents to avoid scratching the lens and affecting the image.

1.7 This product contains no parts which can be maintained by users themselves. Any damage caused by dismantling the product by user without permission is not covered by warranty.

#### **2. Electrical Safety**

Installation and use of this product must strictly comply with local electrical safety standards. The power supply of the product is  $\pm$ 12V, the max electrical current is 2A.

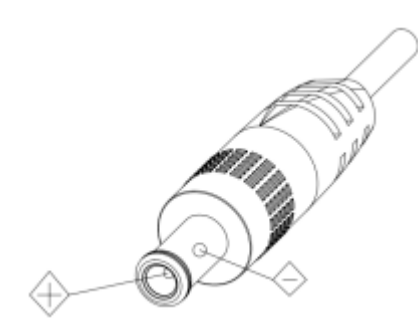

#### **3. Install**

- 3.1 Do not rotate the camera head violently, otherwise it may cause mechanical failure;
- 3.2 This product should be placed on a stable desktop or other horizontal surface. Do not install the product obliquely, otherwise it may display inclined image.
- 3.3 Ensure there are no obstacles within rotation range of the holder.
- 3.4 Do not power on before completely installation.

#### **4. Magnetic Interference**

Electromagnetic fields at specific frequencies may affect the video image. This product is Class A. It may cause radio interference in household application. Appropriate measure is required.

# **Content**

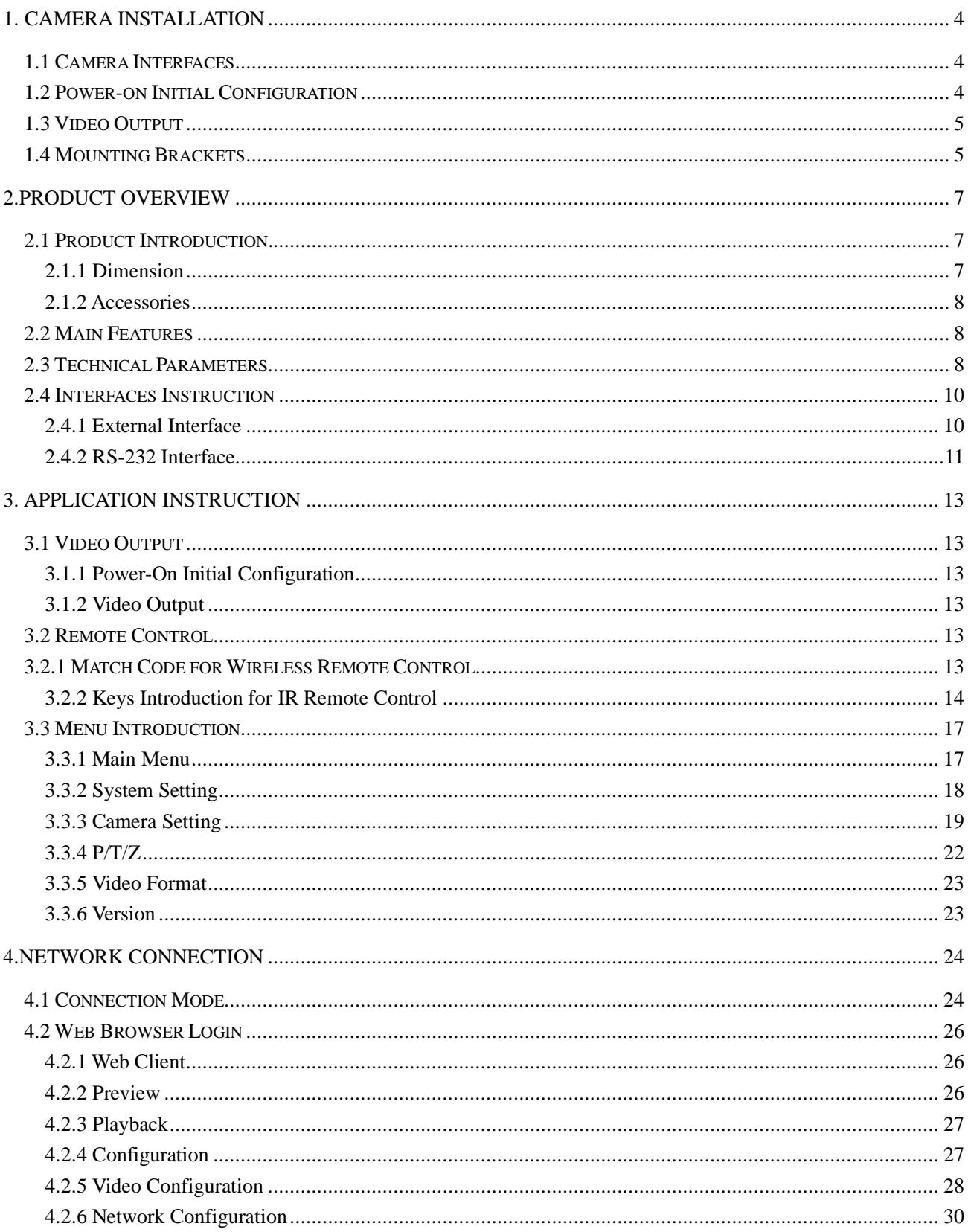

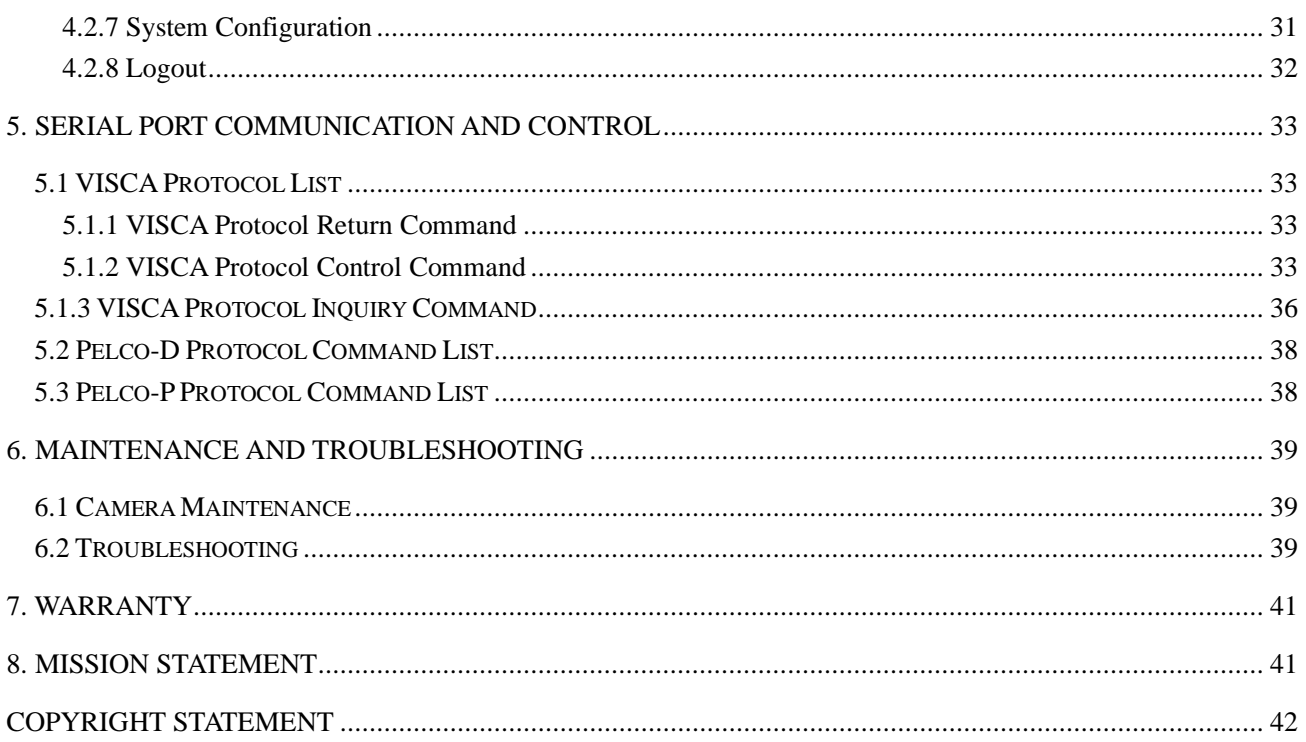

## <span id="page-4-1"></span><span id="page-4-0"></span>**1.1 Camera Interfaces**

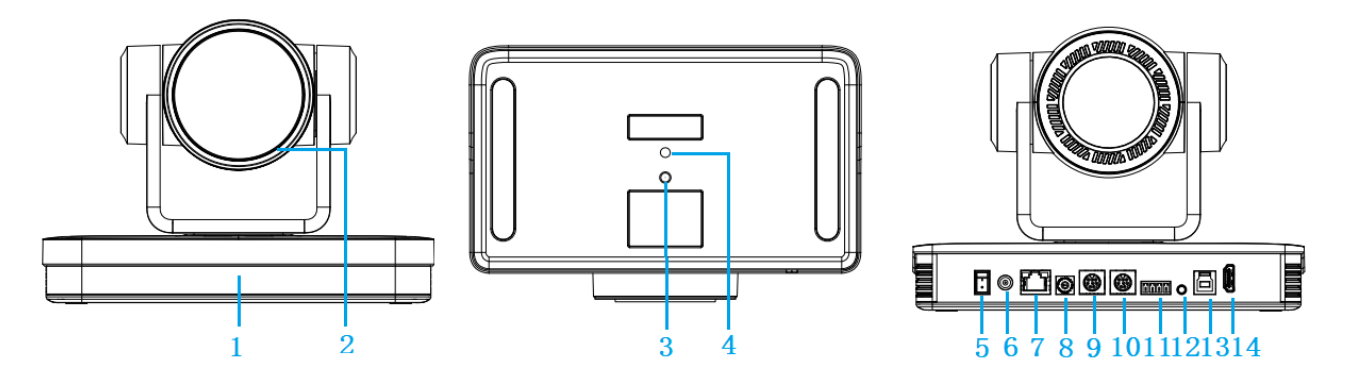

Figure 1.1 Product Interfaces

- 1. Remote Control Receiving Indicator 8. Rotary DIP Switch
- 
- 
- 4. Screw Hole for Tripod 11. RS422/RS485 Input
- 
- 6. DC12V Input Power Supply Socket 13. USB 3.0 Interface
- 
- 
- 2. Camera Lens 9. RS232 Control Interface (input)
- 3. Tripod Screw Hole 10. RS232 Control Interface (output)
	-
- 5. Power Switch 12. Audio Input Interface
	-
- 7. LAN Port 14. HDMI Output Interface

## <span id="page-4-2"></span>**1.2 Power-on Initial Configuration**

1) Power-on: Connect DC12V power supply adapter with power supply socket.

2) Initial Configuration: The remote control receiving indicator flashes after power on, the pan-tilt turns left to the lowest left to the lowest, and then turns to the HOME position (both the horizontal and vertical positions are in the middle), while the movement first shrinks and then stretches. When remote control receiving indicator stops flashing, the self-checking is completed.

#### **Notes:**

1) After power on and self-checking, the camera will automatically return to the preset 0 position if it's pre-set.

2) The default address for the IR remote control is 1#. If the menu restored to factory defaults, the remote control default address will restore to 1#.

## <span id="page-5-0"></span>**1.3 Video Output**

#### 1) Network output

a. Network cable connection: as shown in Figure 1.1 label 7.

b. Webpage Login: open your browser and enter 192.168.5.163 (factory default) in the address bar; press Enter to enter into the login page, click on the "player is not installed, please download and install!" and follow the installation steps for installation. Then enter the username *admin* and password *admin* (factory default); press Enter to enter into the preview page, users can carry out PTZ control, video recording, playback, configuration and other operations.

2) HDMI Video Output

a. HDMI video cable connection: as shown in Figure1.1 label 14.

b. Connect the camera and the monitor via HDMI video cable, and the video output is available after the camera self-test.

3) USB3.0 Video Output

a. USB 3.0 video cable connection: as shown in Figure1.1 label 13.

b. Connect the camera and the computer via USB3.0 video cable, open the video software and select the image device to output the video.

### <span id="page-5-1"></span>**1.4 Mounting Brackets**

#### **Notes:**

Ceiling or wall mounting brackets can only be mounted on template and concrete wall. For safety reason, plasterboard is not recommended.

#### 1)**Wall Mounting**

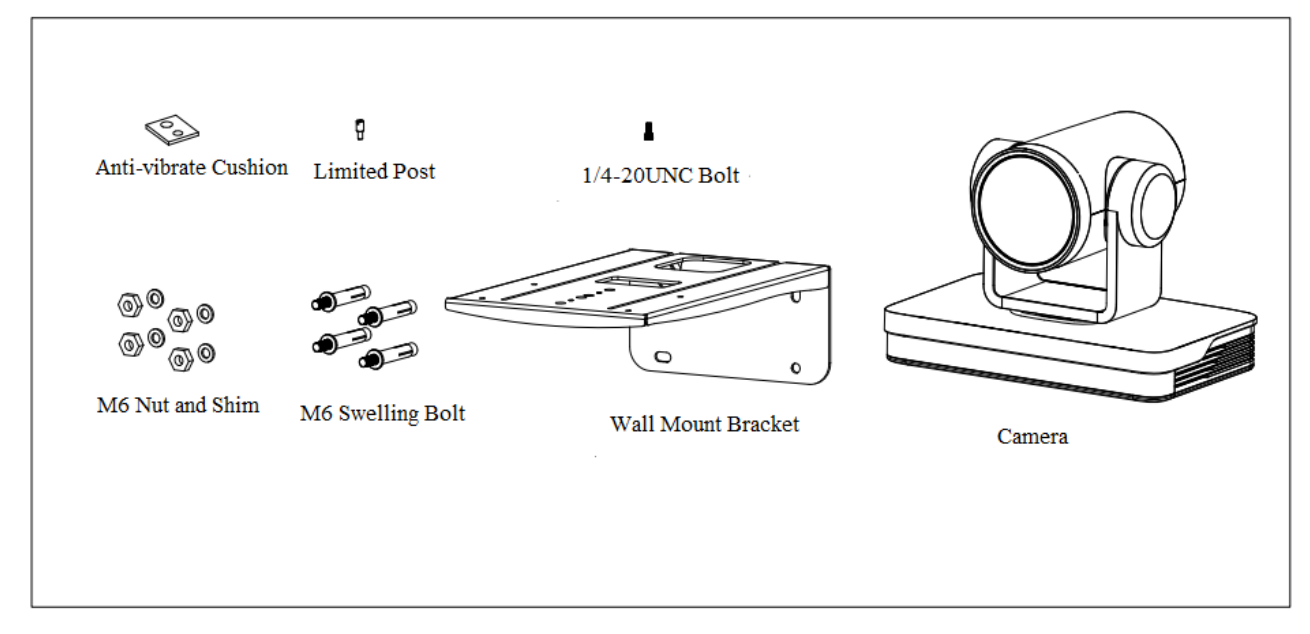

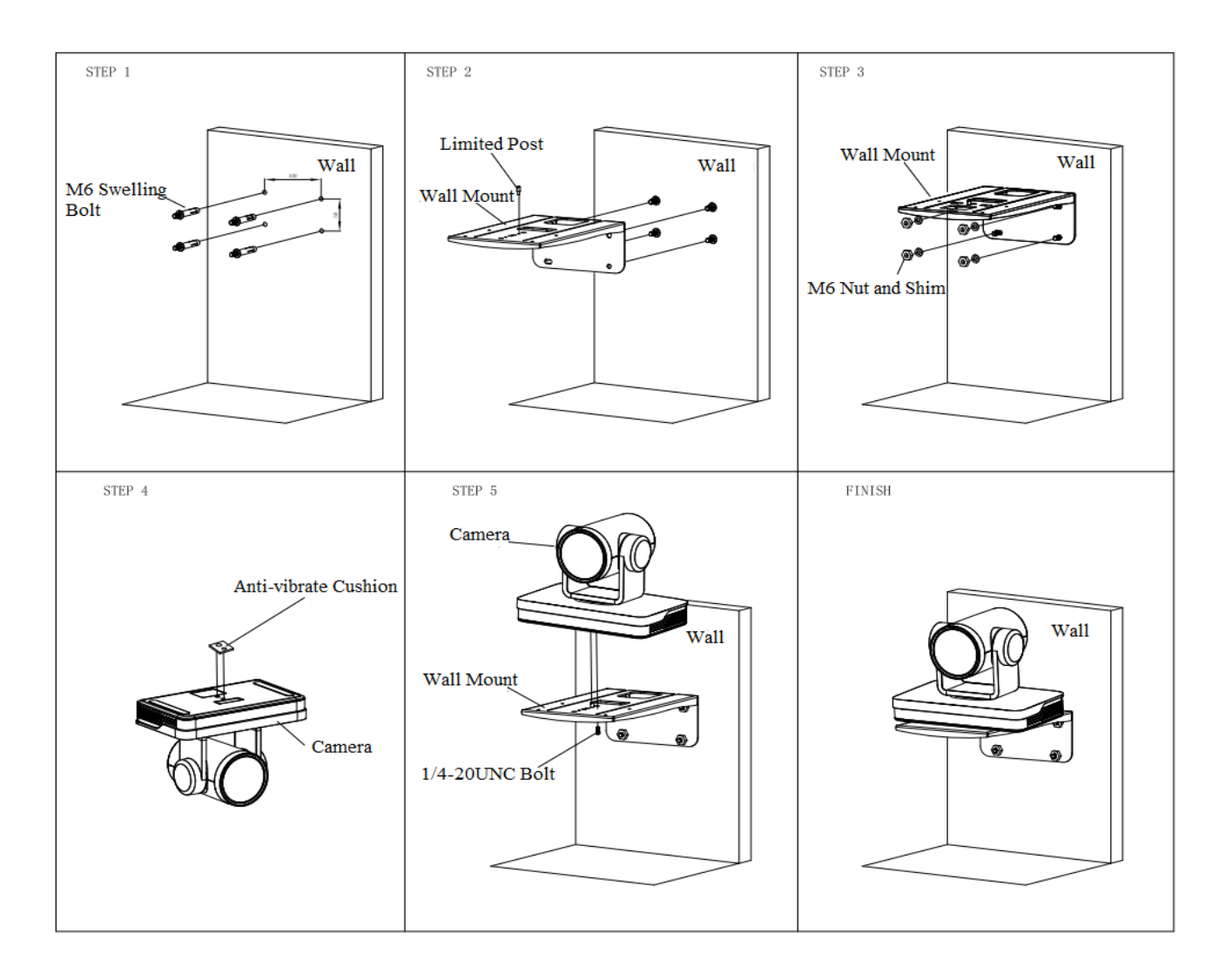

### )**Ceiling Mounting**

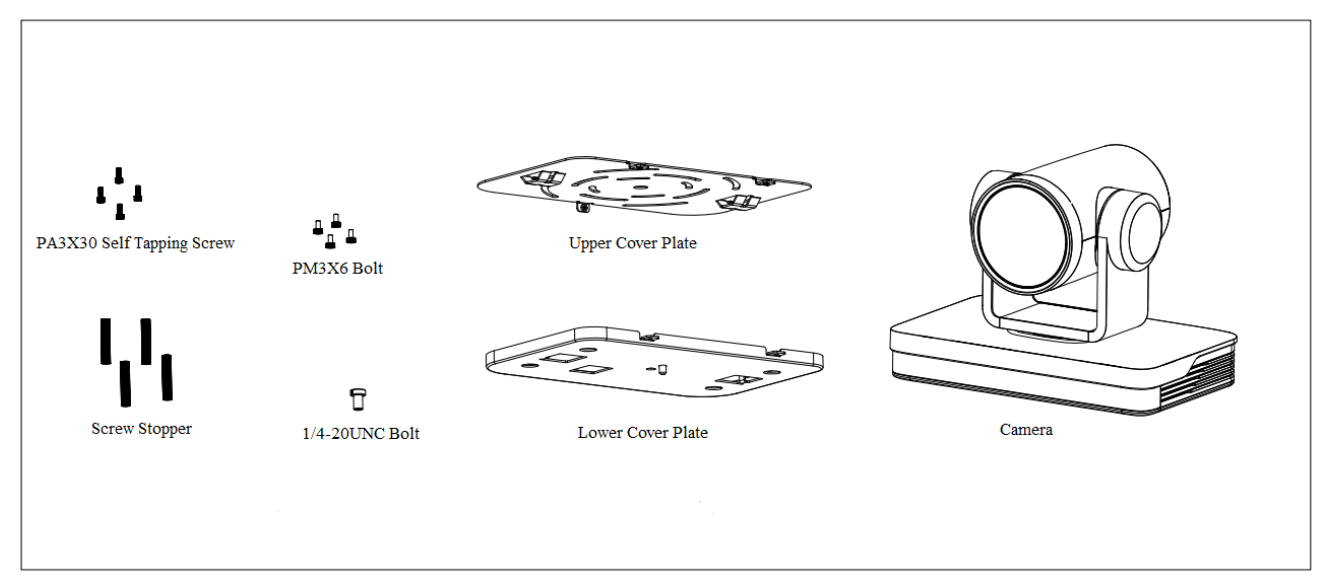

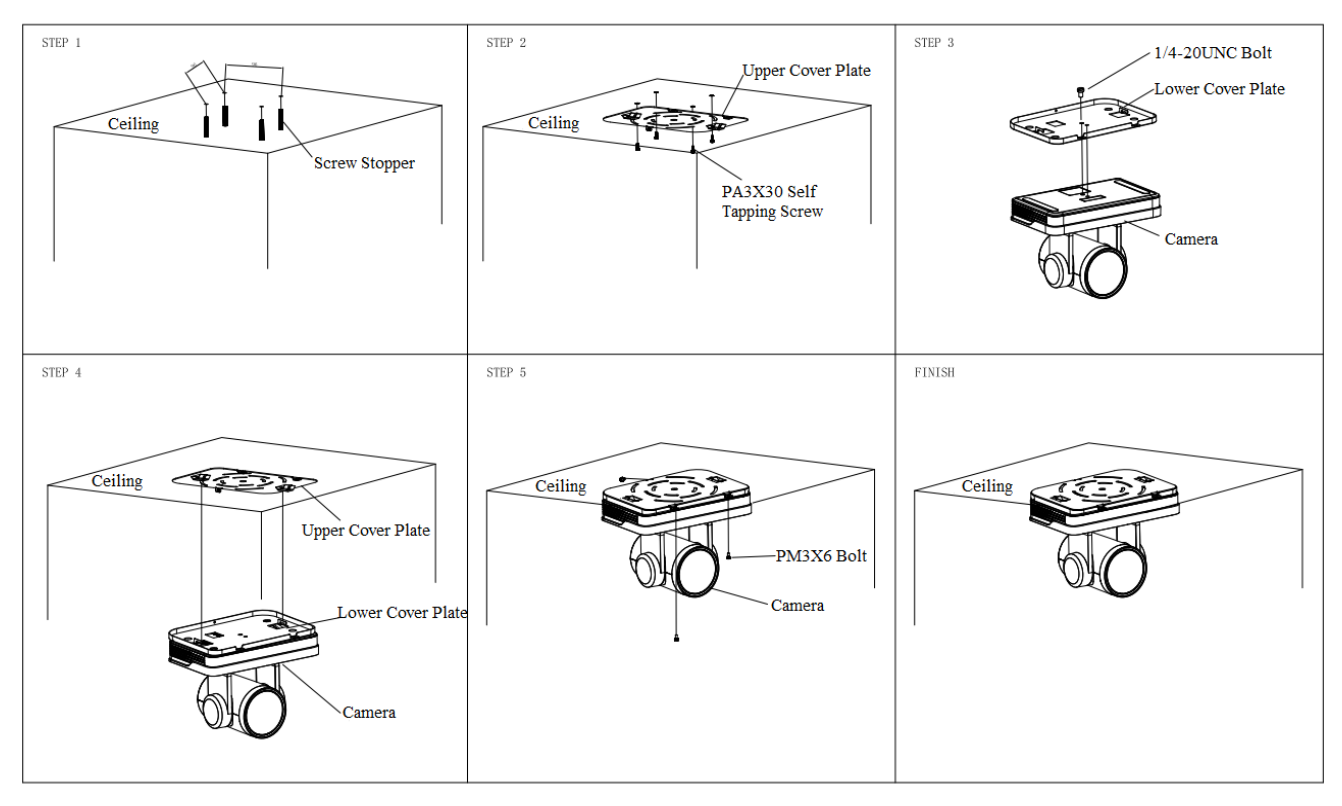

# **2.Product Overview**

# <span id="page-7-1"></span><span id="page-7-0"></span>**2.1 Product Introduction**

## <span id="page-7-2"></span>**2.1.1 Dimension**

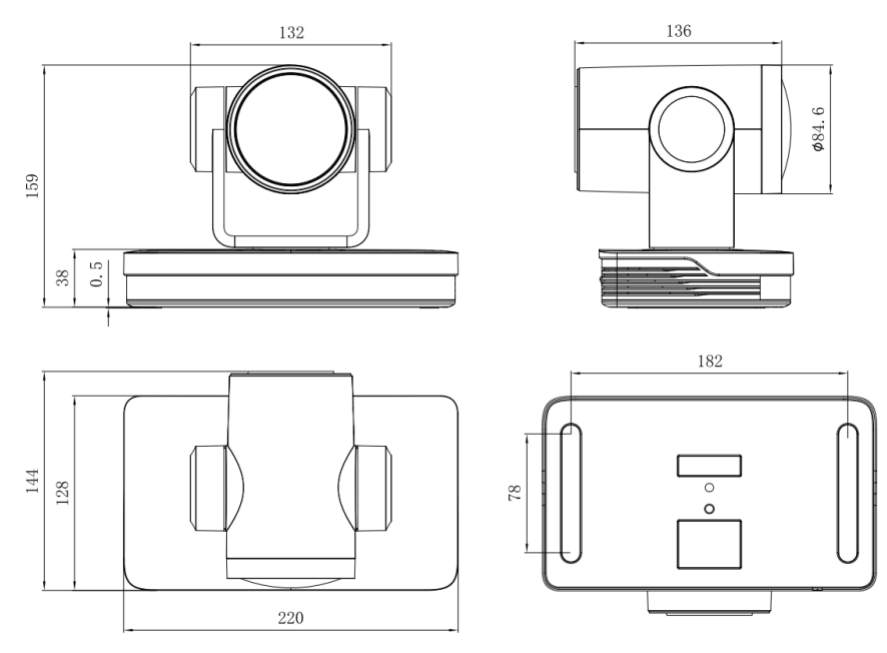

Figure 2.1 Product Dimension

## <span id="page-8-0"></span>**2.1.2 Accessories**

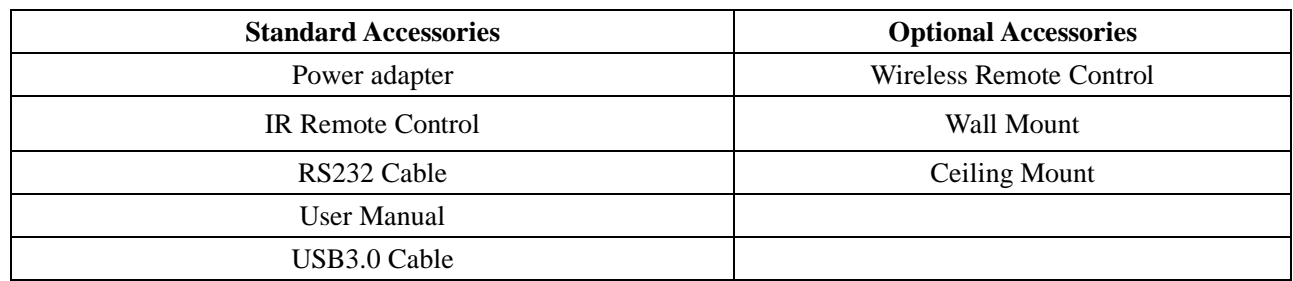

### <span id="page-8-1"></span>**2.2 Main Features**

This series camera is a new UHD 4K camera with 12X optical zoom and 80.4° wide angle lens. It has perfect functions, superior performance and rich video output interfaces. Featuring with advanced ISP processing algorithms, offering vivid and high-resolution video with a strong sense of depth and fantastic color rendition.

- **4K UHD Resolution**: 1/2.5-inch high quality SONY CMOS sensor. Resolution is up to 4K with frame rate up to 60fps.
- $\bullet$ **Dual Stream Output**: USB can support the main stream and sub stream output at the same time, and can meet the needs of near-end and far-end.
- **Optical Zoom Lens**: 12X optical zoom lens and 80.4° wide angle lens.
- **Rich and Perfect Interfaces**: Support HDMI, USB 3.0, LAN, and output 4K audio and video at the same time.
- **Leading Auto Focus Technology**: Fast, accurate and stable auto focusing technology.
- **Low Noise and High SNR**: Super high SNR image is achieved with low noise CMOS. Advanced 2D/3D noise reduction technology further reduces the noise while ensuring high image clarity.
- **Multiple Audio/Video Compression Standards**: LAN interface supports H.264/H.265 video compression,  $\bullet$ USB3.0 interface supports MJPG, H264, YUY2, NV12, H265; support AAC, MP3 and G.711A audio compression, 8000, 16000, 32000, 44100, 48000 sampling frequency.
- **Multiple Network Protocol**: Support ONVIF, GB/T28181, RTSP, RTMP protocols; Support RTMP push mode, easy to be connected to streaming server (Wowza, FMS); Support RTP multicast mode; Support network full command VISCA control protocol.
- **Control Interface:** RS422 input (compatible with RS485), RS232 input/output, RS232 (cascade connection)
- **Multiple Control Protocol**: Support VISCA, PELCO-D, PELCO-P protocols; Support automatic identification protocols.
- **Multiple presets**: Up to 255 presets (10 presets via remote control).
- **Multiple Application**: Online-education, Lecture Capture, Webcasting, Video conferencing, Tele-medicine, Unified Communication, Emergency command and control systems, etc.

# <span id="page-8-2"></span>**2.3 Technical Parameters**

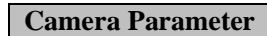

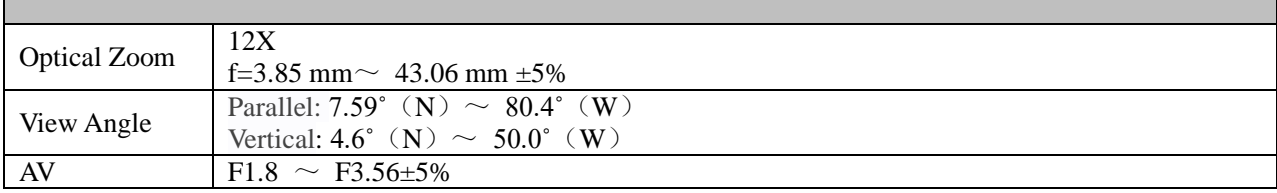

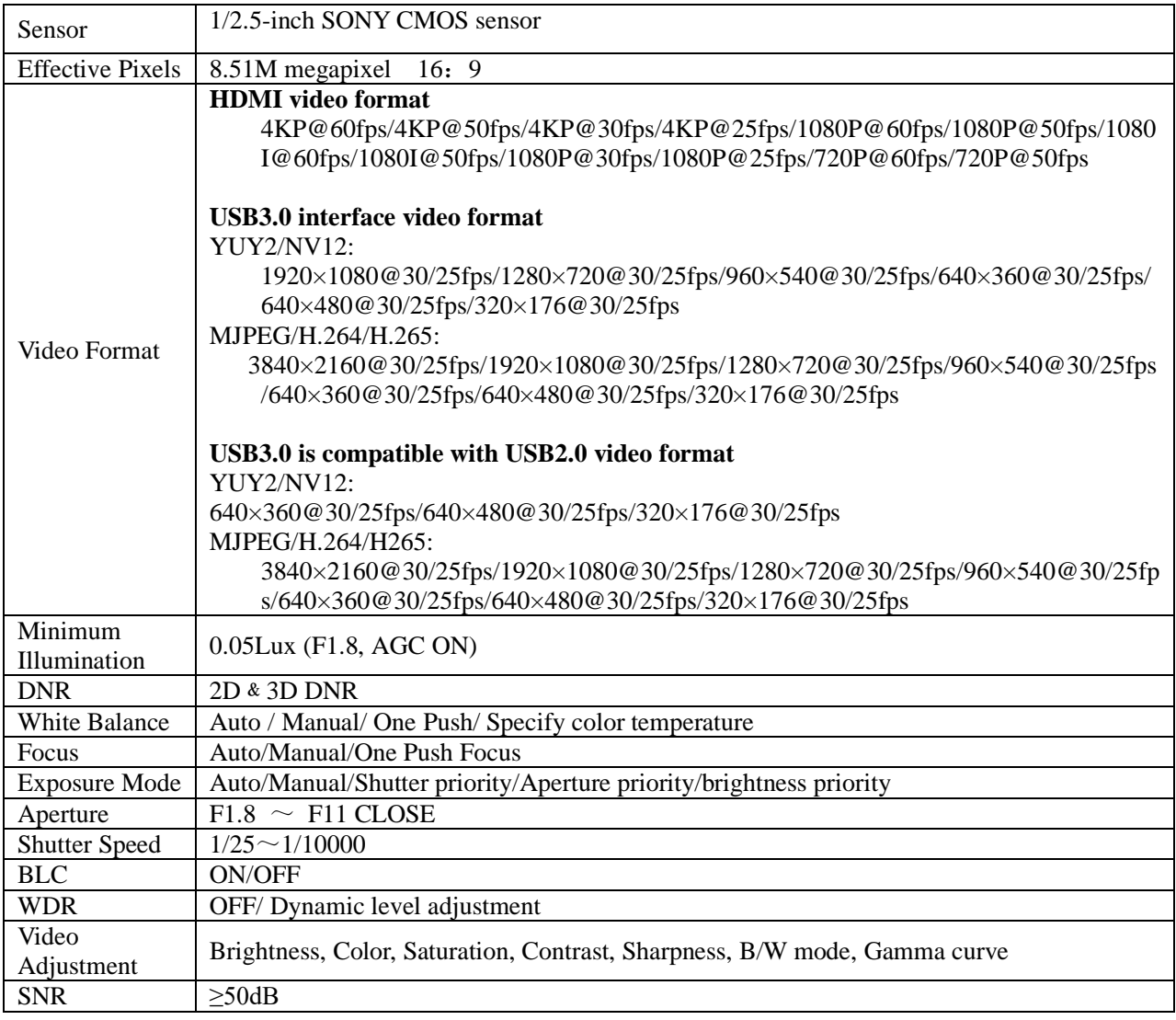

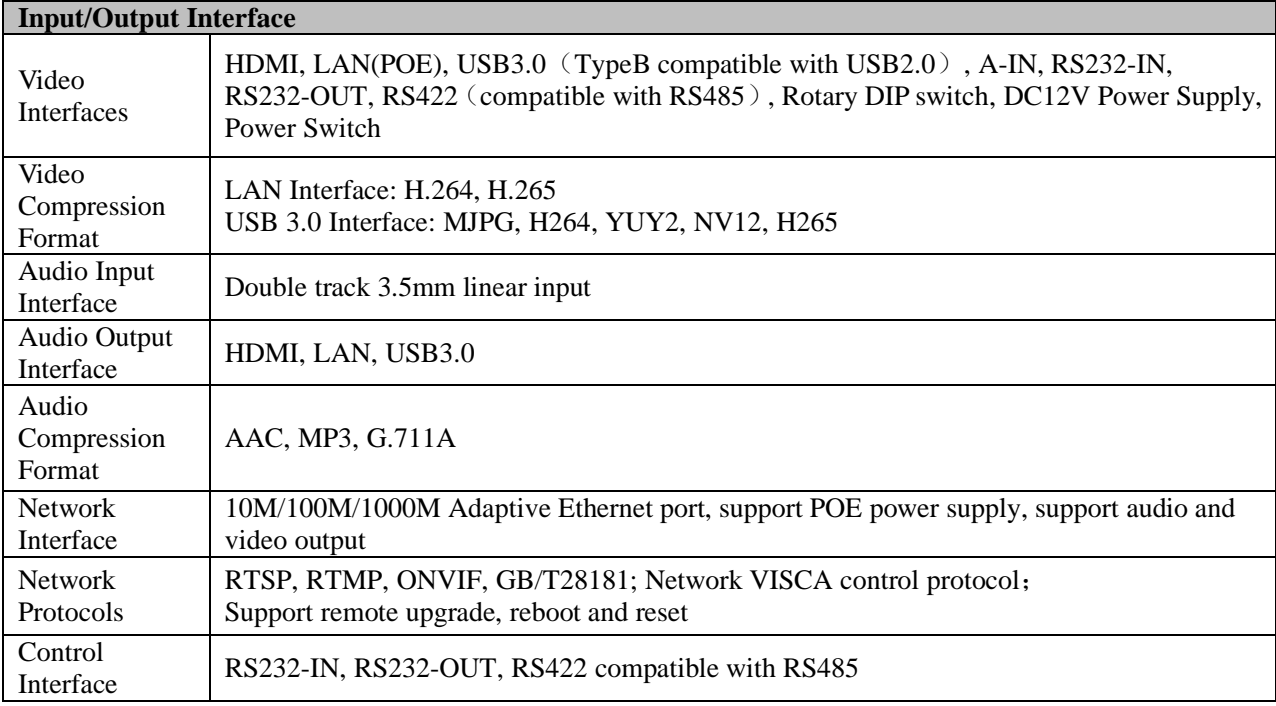

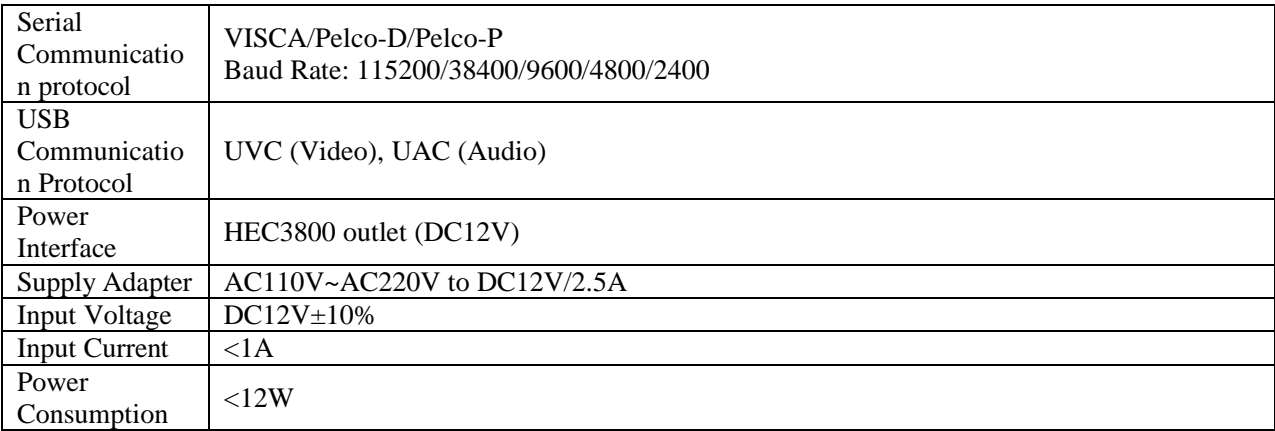

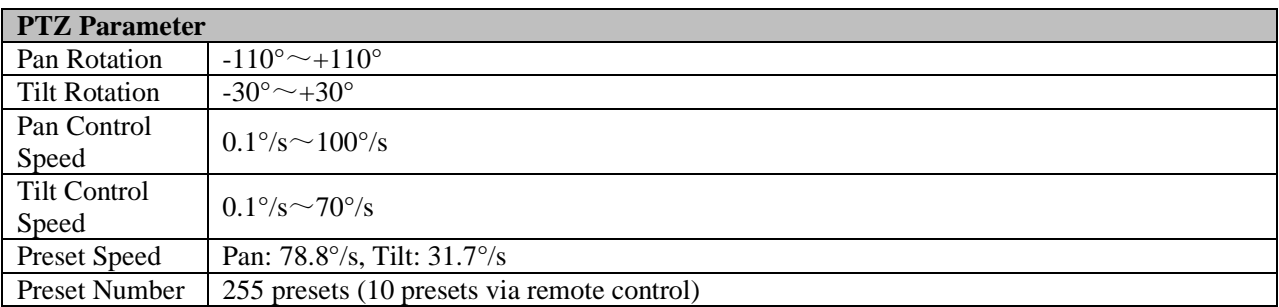

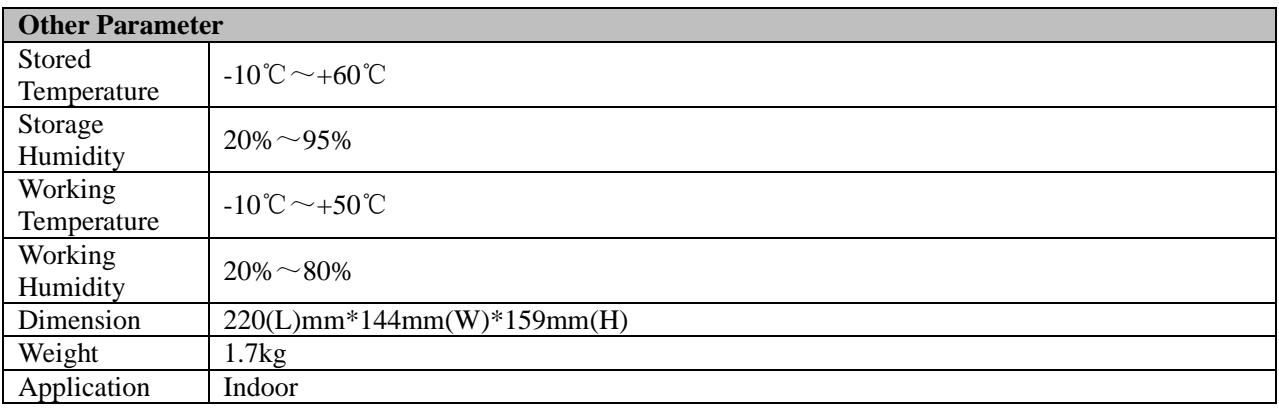

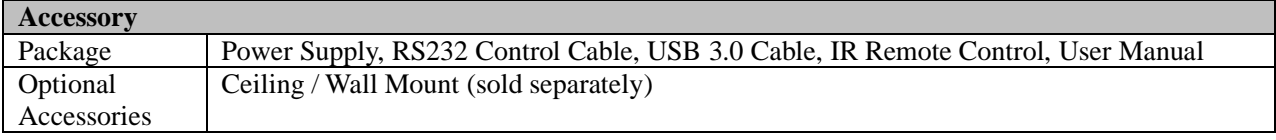

# <span id="page-10-0"></span>**2.4 Interfaces Instruction**

# <span id="page-10-1"></span>**2.4.1 External Interface**

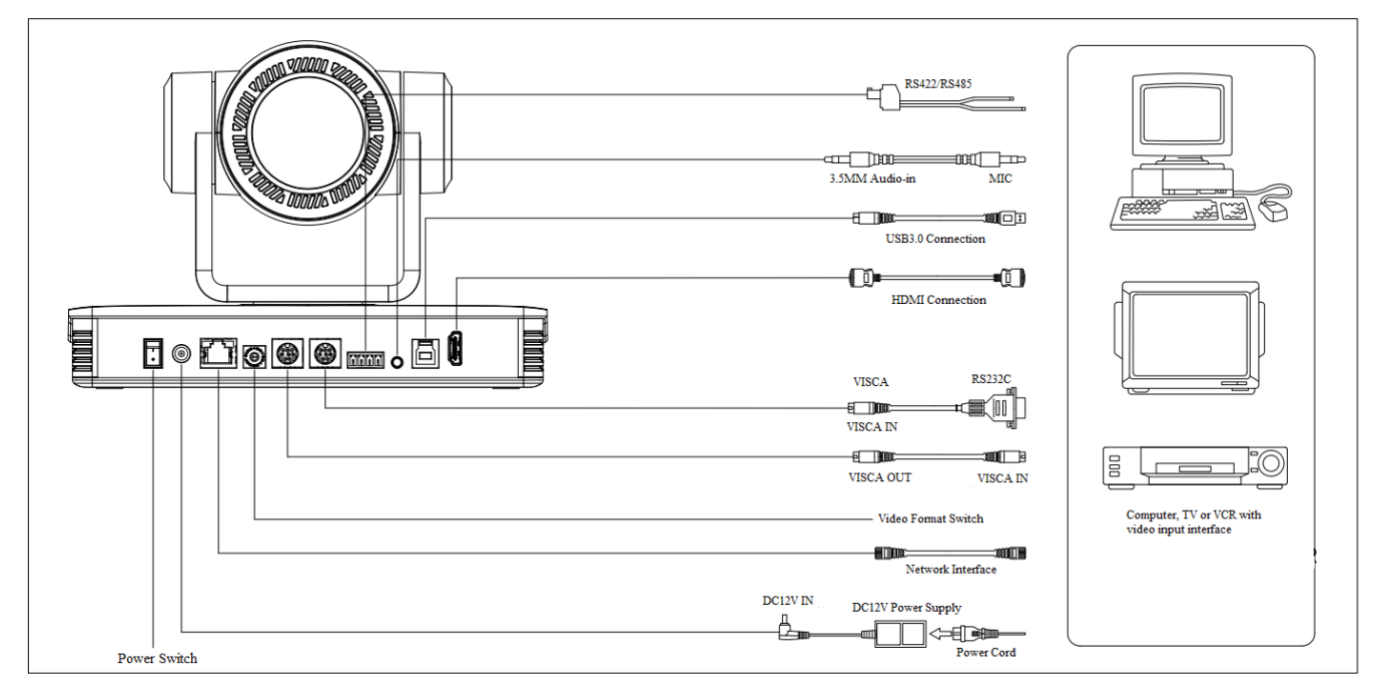

Figure2.5 Wiring Diagram

## <span id="page-11-0"></span>**2.4.2 RS-232 Interface**

#### 1)RS-232 Interface Definition

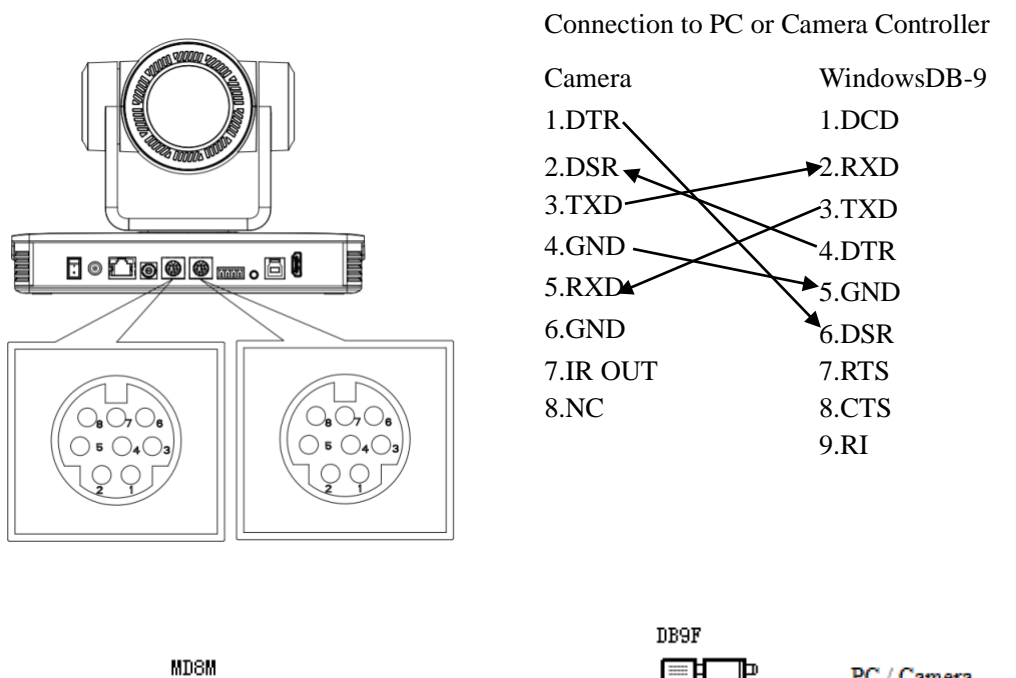

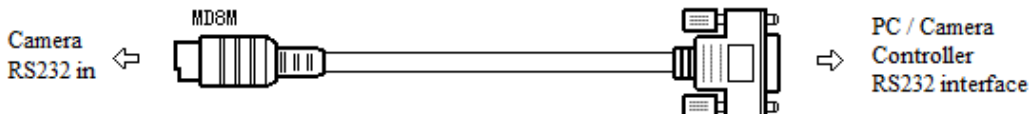

#### )RS-232 Mini-DIN 8-pin Port Definition

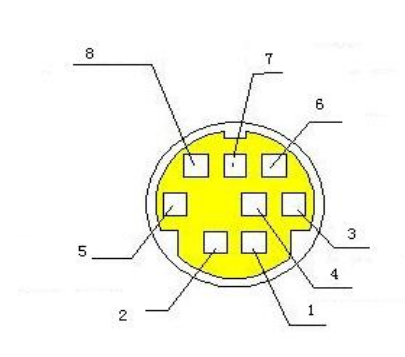

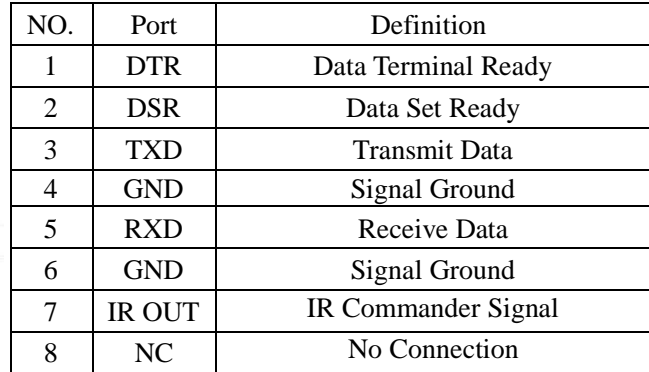

#### )RS232(DB9) Port Definition

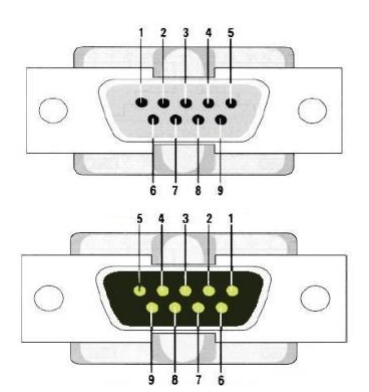

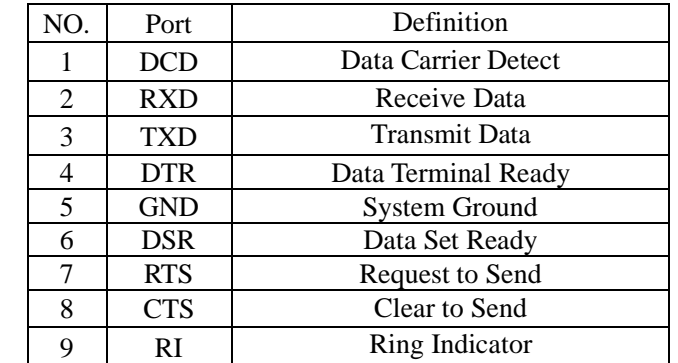

#### 4) VISCA networking as shown below

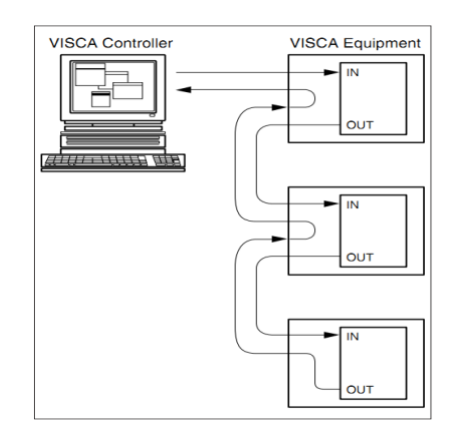

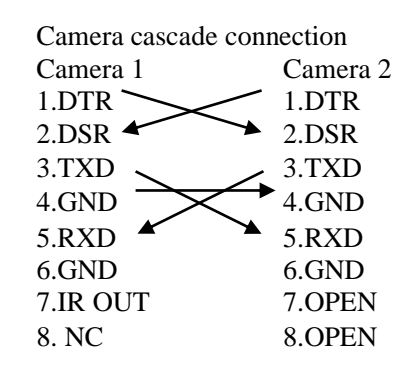

## <span id="page-13-1"></span><span id="page-13-0"></span>**3.1 Video Output**

## <span id="page-13-2"></span>**3.1.1 Power-On Initial Configuration**

The remote control receiving indicator flashes after power on, the pan-tilt turns left to the lowest left to the lowest, and then turns to the HOME position (both the horizontal and vertical positions are in the middle), while the movement first shrinks and then stretches. When remote control receiving indicator stops flashing, the self-checking is completed. After power on and self-checking, the camera will automatically return to the preset 0 position if it's pre-set.

## <span id="page-13-3"></span>**3.1.2 Video Output**

Connect to the video output cable: the user can refer to Figure 1.1 product interfaces.

1) Network output: connect this product and your computer through network cable, then open the browser, enter the camera IP address (factory default 192.168.5.163) in the address bar, then to the login page and input a user name and password (factory default are "admin") ,Finally enter the preview page, and the image comes out. (Note: If you forget your username, password, IP address, you can manually restore the default by the RESET key at the bottom of the machine.)

2) HDMI output: Connect the monitor with the corresponding video output interface, then the monitor outputs image.

3) USB3.0 output: Connect the camera with the computer USB3.0 interface (blue), open the Device Manager to see whether there is an imaging device and whether the Universal Serial Bus controllers recognize the USB3.0 device. After properly identified, open the software, choose the imaging device, and then it will output the image.

4) USB3.0 compatible with USB2.0 output: Connect the camera with a computer USB2.0 interface (black), open the Device Manager to see whether there is an imaging device and whether the Universal Serial Bus controllers recognize USB3.0/USB2.0 device. After properly identified, open the software, choose the imaging device, and then it will output the image.

## <span id="page-13-4"></span>**3.2 Remote Control**

### <span id="page-13-5"></span>**3.2.1 Match Code for Wireless Remote Control**

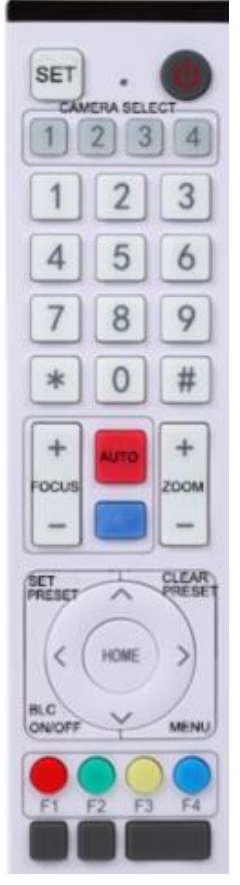

#### **One to One Code Matching:**

Press the "set" and "\*" keys combined for 3 seconds, LED indicator starts flashing. Camera receive the signal and power on, LED indicator will go off if code matching successfully. The camera can be controlled by this wireless remote control only after one to one code pairing. Otherwise please clear the code matching of this remote control, or use other remote control to pair with the camera again.

If one to one code matching failed, the red LED light flashes for 20 seconds and then goes off, camera will stop code match and turn on sleep mode; Press any key to wake up the camera and re-match code.

Note: After code matching successfully, please select the camera address to control it.

#### **Clear Code:**

Press the "set" and "\*" keys combined for 3 seconds, LED indicator starts flashing. Camera will power off and on, the LED indicator will go off if clear code successfully.

#### **Sleep Mode and Wake Up:**

Press any key to wake up the camera from sleep mode.

### <span id="page-14-0"></span>**3.2.2 Keys Introduction for IR Remote Control**

1) In this manual, "press the key" means a click rather than a long-press, and a special note will be given if a long-press for more than one second is required.

2) When a key-combination is required, do it in sequence. For example,  $[\cdot \cdot] + [\cdot \cdot] + [\cdot \cdot]$  means press  $[\cdot \cdot]$ first, then press  $[\ ]\#$ , then press  $[\ ]$ .

#### **1. Standby Key**

The camera enters standby mode if long press 3s on standby key;

Long press 3s again on the standby key, the camera will self-check again and return to HOME position (If preset 0 position is set, the camera will return to preset 0 position).

#### **2**. **Camera Selection**

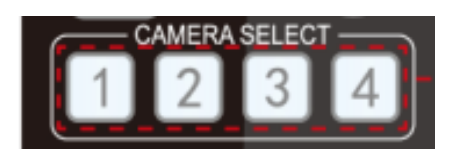

#### **3. Focus Control**

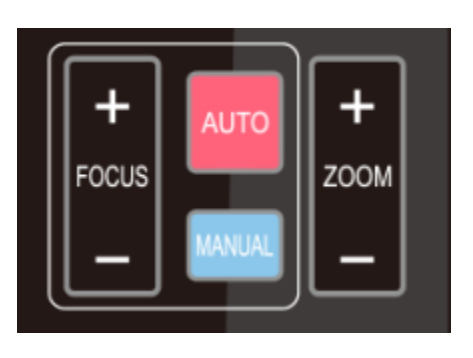

#### **4. Zoom Control**

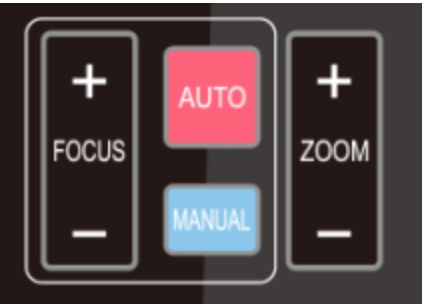

#### Select the camera address to control.

Auto: auto focus mode Manual: manual focus mode Focus + (near):Press  $[FOCUS +]$  key (Valid only in manual focus mode) Focus - (far): Press【FOCUS -】 key (Valid only in manual focus mode) Press and hold the keys: focusing action will continue until the key is released.

 $ZOOM +: press$   $ZOOM +] key to zoom in$ ZOOM - : press 【ZOOM -】key to zoom out Press and hold the keys: focusing action will continue until the key is released.

#### **5. Set and Clear Presets**

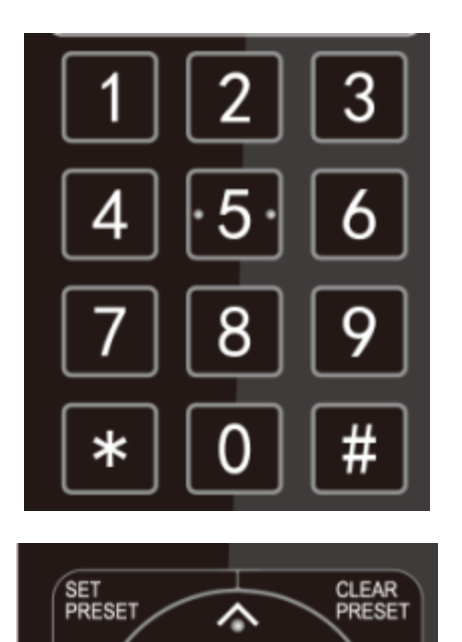

**Set Preset:** press 【SET PRESET】 button, and then press the number key 0-9 to set preset positions. **Note: 10 presets via remote control.**

**Call Preset:** Press a number key 0-9 directly to call a preset position.

**Clear Preset:** press 【CLEAR PRESET】 button, and then press the number key 0-9 to clear preset positions.

**Note : press the**【**#**】 **key three times continually to clear all presets.**

#### **6. Pan/Tilt Control**

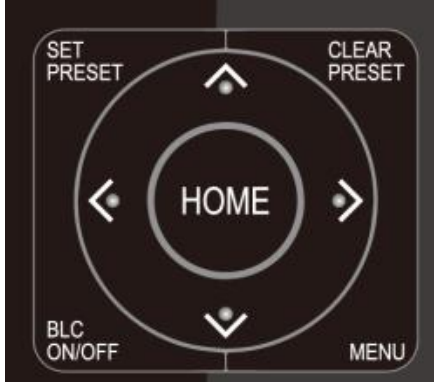

#### **7. Menu Setting**

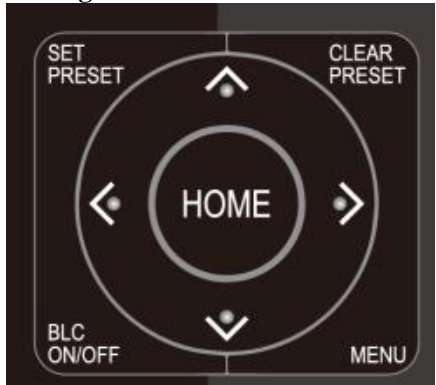

**8. Camera Remote Control Address Setting**

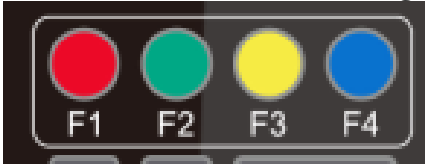

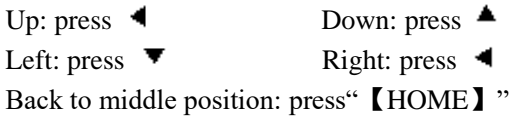

Press and hold the up/down/left/right key, the pan/tilt movements will move from slow to fast, until it gets to the endpoint. It will stop as soon as the key is released.

【**MENU**】: Open / close the OSD menu 【**HOME**】**:** Camera lens back to the middle position; Confirm button; Enter next menu 【↑】【↓】:Choose item

 $\begin{bmatrix} \leftarrow \end{bmatrix}$   $\begin{bmatrix} \rightarrow \end{bmatrix}$  : Modify values

【**BLC ON/OFF**】:Turn on or off the back light compensation

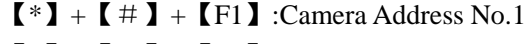

 $[\cdot \cdot] + [\cdot \cdot] + [\cdot \cdot]$ :Camera Address No. 2

 $[*] + [#] + [F3]$ :Camera Address No. 3

 $[\cdot \cdot] + [\cdot \cdot] + [\cdot \cdot] + [\cdot \cdot]$ :Camera Address No. 4

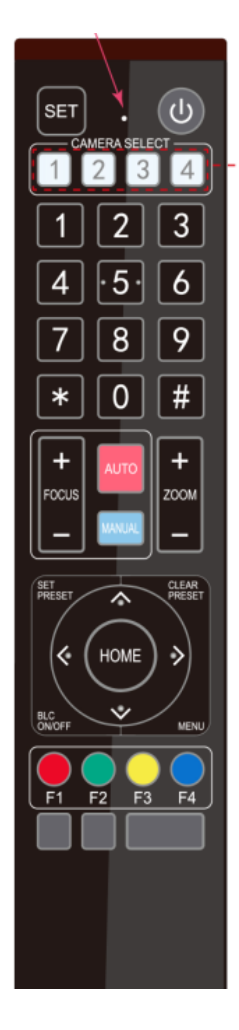

### **9. Key Combination**

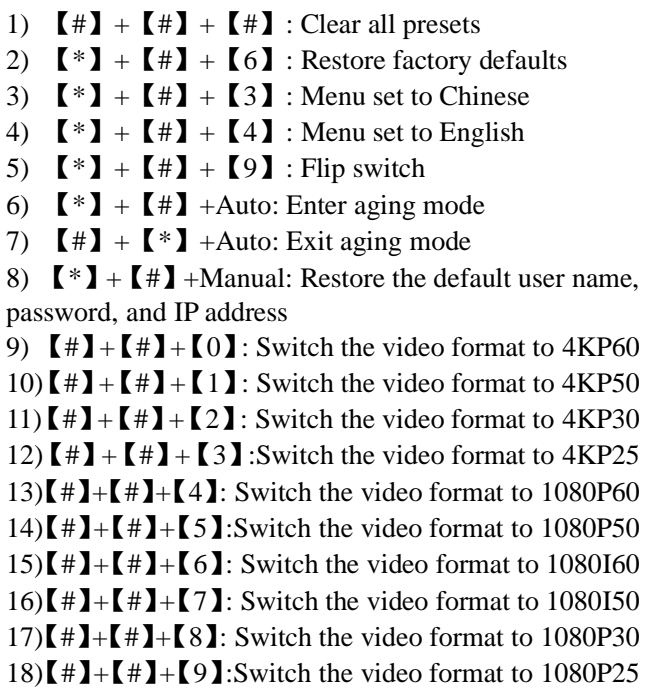

# <span id="page-17-0"></span>**3.3 Menu Introduction**

### <span id="page-17-1"></span>**3.3.1 Main Menu**

In normal working mode, press 【MENU】 key to display the menu, using scroll arrow to point at or highlight the selected items.

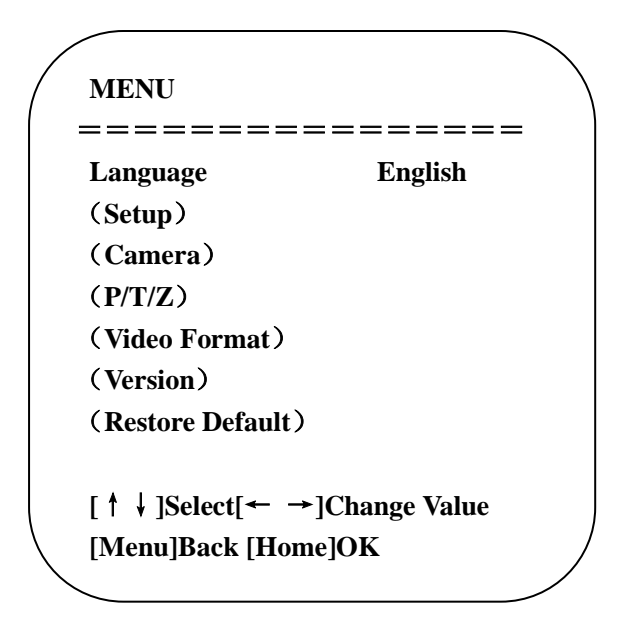

**Language**: Language setting, Chinese / English **Setup**: System parameter setting **Camera**: Camera parameter setting **P/T/Z**: Enter into sub menu **Version**: Enter into sub menu **Restore Default**: Enter into reset setting, select YES or NO to confirm **[↑↓] Select**: For selecting menu **[← →] Change Value**: For modifying parameters **[MENU] Back**: Press [Menu] to return **[Home] OK**: Press [Home] to confirm

### <span id="page-18-0"></span>**3.3.2 System Setting**

Move the pointer to the (Setup) in the Main Menu, click the 【HOME】key and enter into the (System Setting) as shown below,

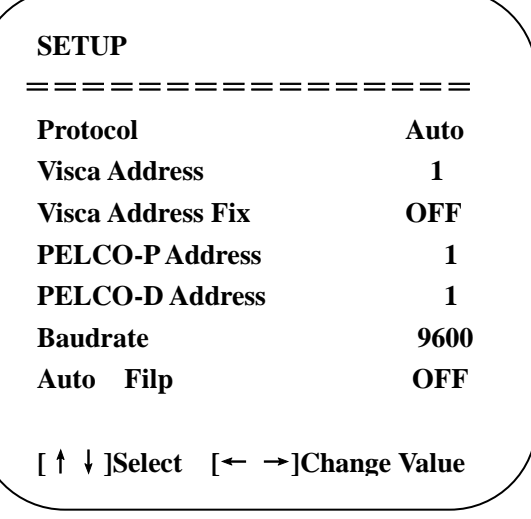

**Protocol:** VISCA/Pelco-P/Pelco-D/Auto **Visca Address**: VISCA=1~7 Pelco-P=1~255 Pelco-D=1~255 **Baudrate**: 2400/4800/9600/115200 **Visca Address Fix**: On/Off **Auto Filp**: On/Off

### <span id="page-19-0"></span>**3.3.3 Camera Setting**

Move the pointer to the (CAMERA) in the Main Menu, click the 【HOME】key and enter the (CAMERA) as follow,

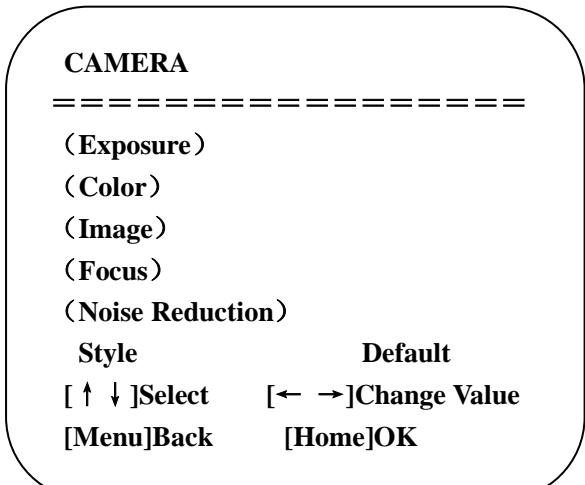

**Exposure**: Enter into Exposure setting **Color**: Enter into color setting **Image**: Enter into image setting **Focus**: Enter into focus setting **Noise Reduction**: Enter into noise reduction

#### **1**)**Exposure Setting**

Move the pointer to the (EXPOSURE) in the Main Menu, click the 【HOME】 key and enter into the (Exposure sub menu) as shown below,

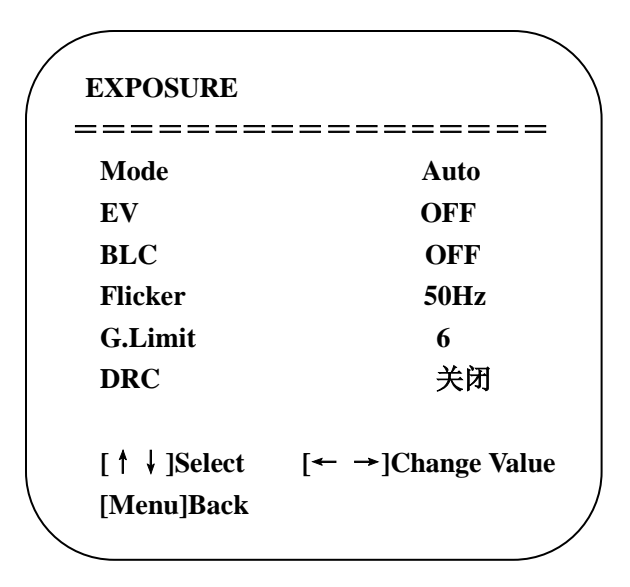

**Mode**: Auto, Manual, Shutter priority, Iris priority and Brightness priority. **EV**: On/Off (only available in auto mode) **Compensation Level**: -7~7 (only available in auto mode when EV is ON) **BLC**: ON/OFF for options (only available in auto mode) **Dynamic Range**: 1~8, close **Anti-Flicker**: OFF/50Hz/60Hz for options (only available in Auto/Iris **priority**/Brightness **priority** modes) **Gain limit:** 0~15(only available in Auto/ Iris **priority** /Brightness **priority** mode) **WDR:** Off, 1~8 **ShutterPriority**:1/25,1/30,1/50,1/60,1/90,1/100,1/120,1/180,1/250,1/350,1/500,1/1000,1/2000,1/3000,1/4000,1/60 00, 1/10000 (only available in Manual and Shutter priority mode) **IRIS Priority**: OFF, F11.0, F9.6, F8.0, F6.8, F5.6, F4.8, F4.0, F3.4, F2.8, F2.4, F2.0, F1.8(only available in Manual and Iris priority mode)

**Brightness**: 0~23 (only available in Brightness **priority** mode)

#### **2**)**Color**

Move the pointer to the (COLOR) in the Main Menu, click the 【HOME】 and enter the (COLOR sub menu) as follow,

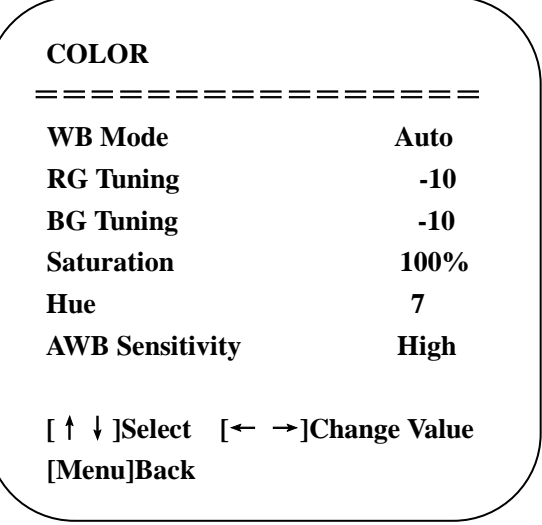

**WB Mode:** Auto, Manual, One Push, 3000K, 3500K, 4000K, 4500K, 5000K, 5500K, 6000K, 6500K,7000K

**Saturation**: 60%,70%,80%,90%,100%,110%,120%,130%,140%,150%,160%,170%,180%,190%,200% **Red fine-tuning**: -10~10 (only available in automatic mode) **Blue fine-tunable**: -10~10 (only available in automatic mode) **RED GAIN:** 0~255(only available in Manual mode) **BLUE GAIN:** 0~255(only available in Manual mode) **AWB Sensitivity**: high/middle/low **Chroma:** 0~14

#### **3) Image**

Move the pointer to the (IMAGE) in the Menu, click the [HOME] and enter into the (IMAGE sub menu) as follow,

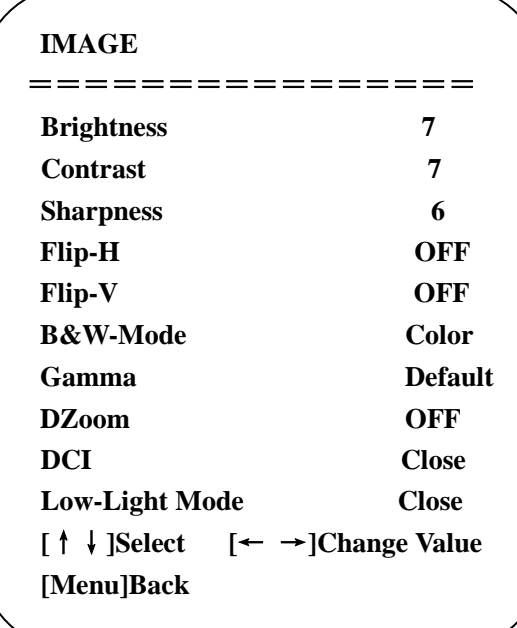

**Brightness**: 0~14 **Contrast**: 0~14 **Sharpness**: 0~15 **Flip-H**: On/Off **Flip-V**: On/Off **B&W Mode**: color, black/white **Gamma**: Default/0.45/0.50/0.55/0.63 **DCI**: Dynamic Contrast: Off/1~8 **Minimum Illumination**: On/Off

#### **4**)**Focus**

Move the pointer to the (FOCUS) in the Menu, click the 【HOME】 and enter the (FOCUS) as follow,

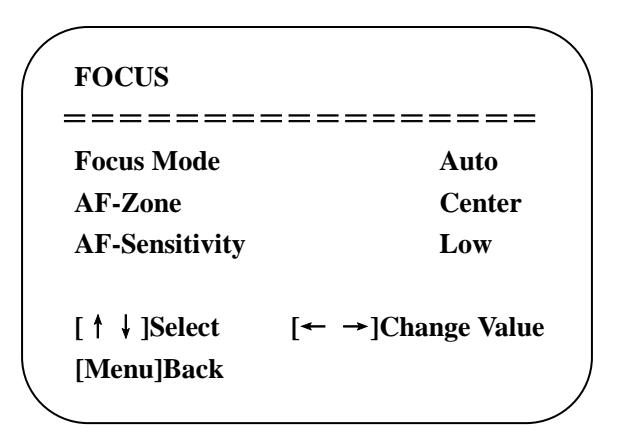

**Focus Mode:** Auto/manual **AF-Zone:** Up/middle/down **AF-Sensitivity:** High/middle/low

#### 5)**Noise Reduction**

Move the pointer to the (NOISE REDUCTION) in the Menu, click the 【HOME】and enter the (NOISE REDUCTION) as follow,

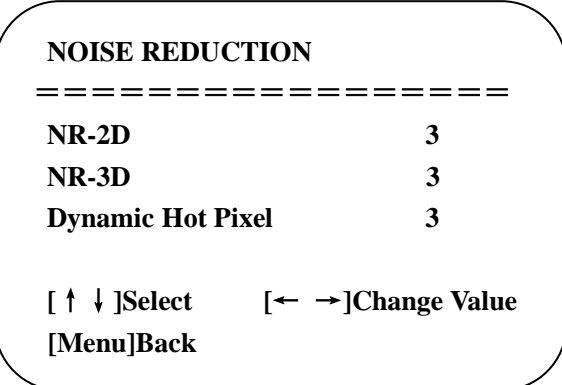

**2D Noise Reduction**: Auto, close, 1~7 **3D Noise Reduction**: Close, 1~8 **Dynamic Hot Pixel**: Close, 1~5

### <span id="page-22-0"></span>**3.3.4 P/T/Z**

Move the pointer to the (P/T/Z) in the Main Menu, click the  $[HOME]$  and enter the (P/T/Z) as follow,

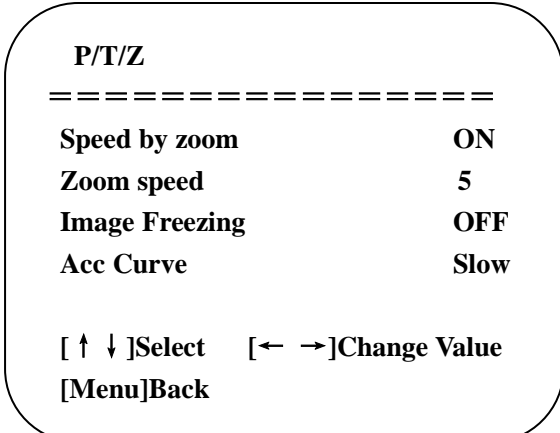

**Depth of Field**: Only effective for the remote controller, On/ Off; (When zooming in, the PT control speed by remoter will become slow) **Zoom Speed**: Set the zoom speed for the remote controller, 1~8 **Image Freezing**: On/Off **Accelerating Curve:** Fast/Slow

### <span id="page-23-0"></span>**3.3.5 Video Format**

Move the pointer to the (Video Format) in the Menu, click the 【HOME】and enter the (Video Format) as follow,

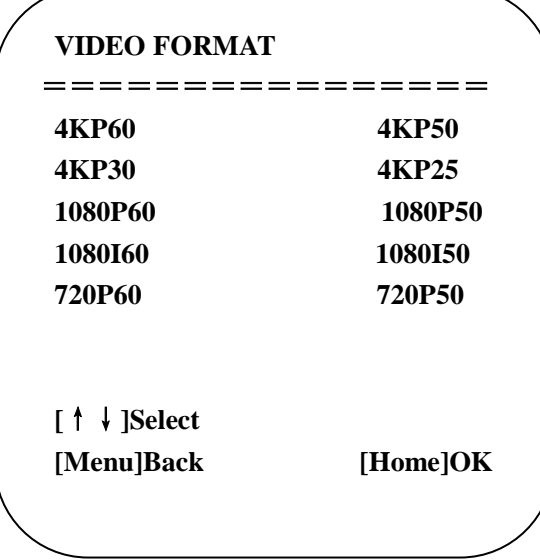

**Note:** Exit menu after modifying parameter to save it after powered off

### <span id="page-23-1"></span>**3.3.6 Version**

Move the pointer to the (VERSION) in the Main Menu, click the 【HOME】and enter the (VERSION) as follow,

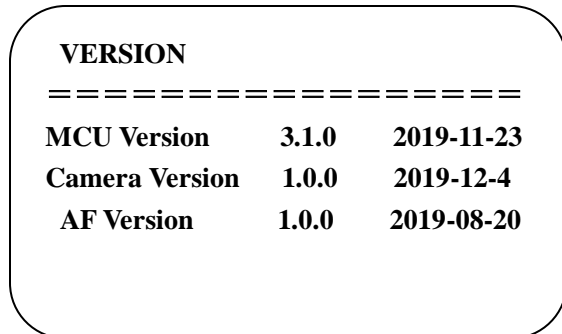

**MCU Version**: Display MCU version information **Camera Version**: Display camera version information **AF Version**: Display the focus version information

### **3.3.7 Restore Default**

Move the pointer to the (RESTORE DEFAULT) in the Main Menu, click the【HOME】and enter the (RESTORE DEFAULT) as follow,

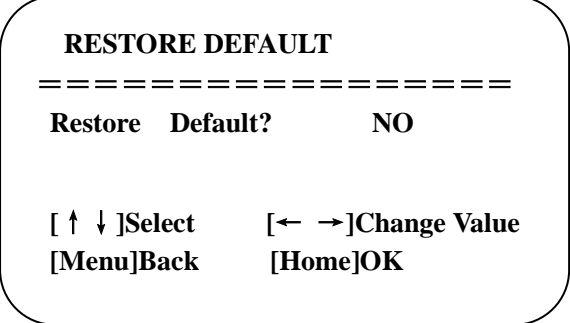

Restore default: YES/NO. Color style and video format cannot be restored to factory default

<span id="page-24-0"></span>**Note: If the address of former remoter is not 1 but another one from 2, 3, 4, the corresponding camera address will restore to 1 when all parameters or system parameters are restored. User should change the remoter address to be 1 (press No.1 according to the camera so to get normal operation)**

# **4.Network Connection**

### <span id="page-24-1"></span>**4.1 Connection Mode**

**Direct connection:** Connect the camera directly to the computer by using an ethernet cable. **Internet connection mode:** Connect the camera and computer to a router or switch and access via the local area network (LAN).

**Note: Ensure power and network connections are secured to prevent video issues caused by poor connection quality.**

The computer must be on the same subnet as the camera to connect successfully. The device will not be accessible otherwise. The camera default IP address is 192.168.5.163, therefore the computer must be connected to the 192.168.5.x subnet.

To connect to the camera open the Local Area Connection Properties on the computer.

For Windows users right-click on the internet connection in the lower right corner of the desktop.

Select **"Open Network & Internet Settings."**

Select **"Change Adapter Options."**

Right-click on your connection (Wi-Fi or Ethernet) and select **"Properties."**

Select **"Internet protocol version 4 (TCP/IPv4)"** as shown below and click **"Properties."**

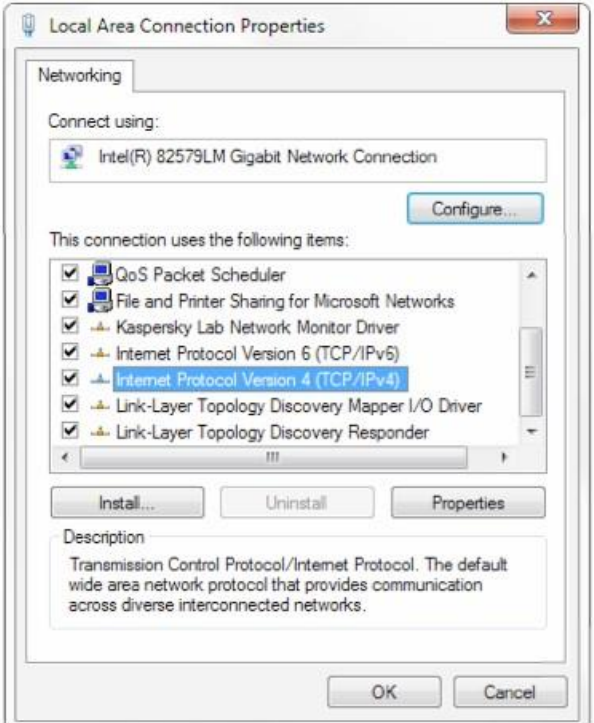

For the following steps refer to the diagram below.

Click on the bubble for **"Use the following IP address"**

In the **IP address** field enter a non-conflicting IP address on the same subnet as the camera. If there is another device with the same IP address you will not be able to connect. In the example below we are using 192.168.5.200 In the **Subnet mask** field enter 255.255.255.0

In the **Default gateway** field type 192.168.5.1

You can leave the DNS fields blank.

Click **OK** to apply your settings.

**NOTE:** When you are finished configuring the camera you will need to return to this screen and click the bubbles for **"Obtain an IP address automatically"** and **"Obtain DNS server automatically"** to restore internet connectivity to your computer. Also make sure to reconnect any ethernet cables you may have unplugged.

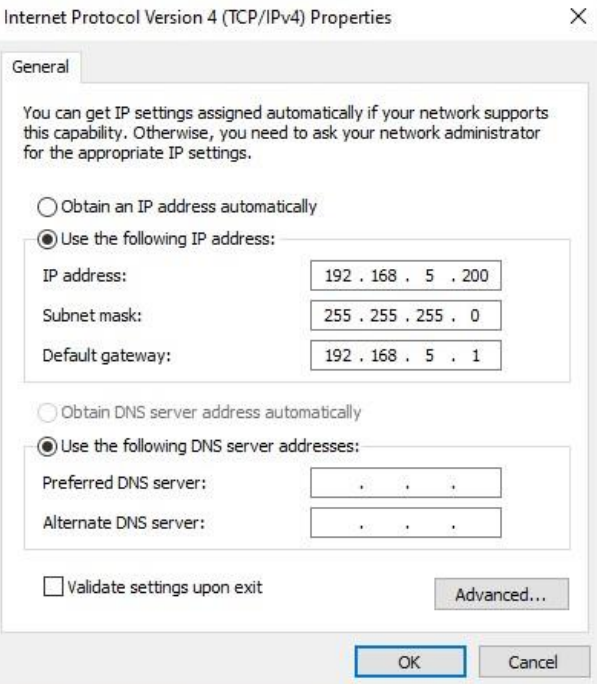

### <span id="page-26-0"></span>**4.2 Web Browser Login**

### <span id="page-26-1"></span>**4.2.1 Web Client**

#### **1**)**Web Client Login**

Enter 192.168.5.163 in the address bar of your internet browser and click Enter. If logged in as administrator (Default Username/Password: admin), users can preview, playback, and configure in the Web Client. If logged in as a normal user (Default Username/Password:user1 or user2), users can only preview and playback with no options for configuration.

#### **2**)**Download/Install Plug in**

The first time you connect to the camera you will receive a prompt to allow the Flash player to run. This is required to display the image in your web browser.

### <span id="page-26-2"></span>**4.2.2 Preview**

After successful login into the management interface, it enters the video preview interface. In the preview screen, users can control PTZ, zoom, focus, video capture, sound, focus, full screen and set the preset position, run, delete and other operations.

You can record the video and save it on SD Card when SD Card built-in. Video can be saved on the Computer at Local.

#### **1) Login as administrator**

#### Default username/password: **admin**

PTZ control can be carried out, zoom, focus, video capture, sound, zoom, full screen and set the preset position, run, and delete; you can preview, playback, configuration, logoff.

#### **2) Login as normal user**

#### Default username/password: **user1** or **user2**

PTZ control can be carried out, zoom, focus, video capture, sound, zoom, full screen and set the preset position, run, and delete; you can preview, playback and logout.

**NOTE:** There are no configuration rights for normal user login.

### <span id="page-27-0"></span>**4.2.3 Playback**

#### **1) Playback video files**

First, please record, snapshot and save the file when previewing. Click "Playback" to enter recording file and picture files playback page, and then select the file "Video File" and click Search, and search out the video file, click Play to play the video file.

#### **2) Playback picture files**

First, please record, snapshot and save the file when previewing. Click "Playback" to enter recording file and picture files playback page, and then select the file "Image File" and click Search, and search out the video file, click Play to play the image file.

The default storage directory of local video/capture files is D:\MyIPCam\

### <span id="page-27-1"></span>**4.2.4 Configuration**

Click G to enter into the device parameters setting page

There are the following options: Local configuration, audio configuration, video configuration, network configuration, PTZ configuration, internet access configuration, system configuration, detailed description. See the following table.

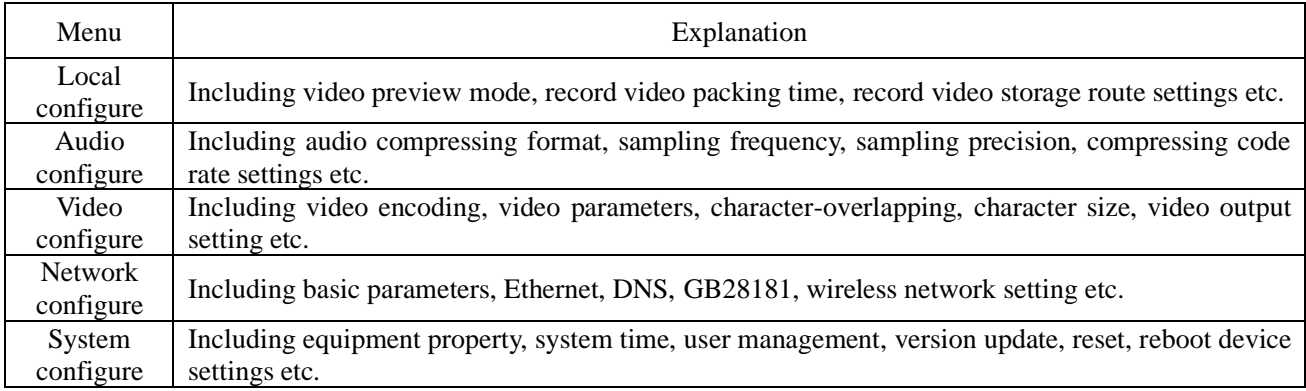

#### **1) Local configuration**

**Video Preview Mode**: user can choose real-time priority or fluency priority: The delay will be small when under real time priority mode and fluency will be good when under fluency priority mode. Setting based on the user need (Default value: real time normal (2), real time best (1), fluency normal (3), fluency good (4) and fluency best (5))

**Recording packing time (minute)**: Set recording video packing time (default is 10, range from  $1 \sim 120$  minutes) **Recording file packaging format type**: set the video file packaging format type (default MP4, TS optional) **Recording/Snapshot file storage route**: Set local recording video/snapshot file storage route. (Default D:\MyIPCam\) Click the **Save** button to make settings effective.

#### **2) Audio Configuration**

**Switch:** Choose to enable the audio or not.

**Compressing Format**: Set audio compressing format and the device will reboot automatically after change (default MP3, AAC, G.711A optional)

**Sampling Frequency**: Set sampling frequency and the device will reboot automatically after change (default 44100, 8000, 16000, 32000 and 48000 optional, G.711A default 8000)

**Sampling Precision**: Set sampling precision (default 16bits)

**Compressing Code Rate**: Set audio compressing code rate (default 64bits, 32, 48, 96, 128bits optional) **Input Volume**: Set the input volume (default 2, 1-10 optional)

Click "Save", it will remind" Enable has changed. Restart the device to take effect after the success of the save.", then please reboot the camera to make new setting effect.

### <span id="page-28-0"></span>**4.2.5 Video Configuration**

#### **1) Video Encoding**

**Code stream: Stream:** Different video output mode setting, use different streams. (Main stream, secondary stream)

**Compression Format:** Set the video compression format, save and reboot to take it effect (main / secondary stream default: H.264, H.265 optional)

**Profile: Set** Profile mode (default HP, BP, MP optional)

**Video Size:** Set video image resolution, save and reboot to take it effect (main stream default 1920\*1080) 3840\*2160, 2592\*1944,2304\*1296, 1920\*1080,1280\*720 optional; default secondary stream 320\*180, 640\*360,320\*240,640\*480,320\*180,1280\*720 optional )

**Stream Rate control:** Set rate control mode, save and reboot to take it effect (main / secondary stream default variable bit rate, fixed rate is for option).

**Image Quality:** Set the image quality, image quality can be changed only when rate control is variable bit rate, (main stream defaulted is better, secondary stream default is not good, there are best, better, good, bad, worse, worst for options).

**Rate (Kb / s):** Set the video bit rate (main stream default 8192b/s, 64-40960Kb/s optional; secondary stream default 512Kb/s, 64-40960Kb/s optional).

**Frame rate (F/S):** Set the video frame rate (main/ secondary stream default 25F/S, main stream 5-60F/S optional, secondary stream 5-30F/S optional).

**Key frame interva**l: Set the key frame interval (main / secondary stream default 100, main stream 1-300F optional. secondary stream 1-150F optional).

**Stream Name**: When streaming via rtsp or rtmp, user can modify stream name. Main Stream (live/av0), secondary stream (live/av1)

Click the "Save" button to display the "saved successfully" message, then settings take effect.

#### **2) Stream Release**

**Switch:** To turn on/off the main / secondary stream.

**Protocol:** primary / secondary stream applies RTMP protocol.

**Host Port:** server port number (default 1935, 0-65535 optional)

**Host Address:** server IP addresses (default 192.168.5.11)

**Stream Name:** choose a different stream name (live / av0, live / av1 optional).

**User:** Set the username.

**Password:** Set the password.

Click on the "Save" button to display the "Save successful" message, then settings take effect.

Method of obtaining RTSP: RTSP: // device IP address: 554 / live / av0 (av0 main stream; av1 secondary stream)

#### **2) Stream Release**

**Switch:** To turn on/off the main / secondary stream. **Protocol:** primary / secondary stream applies RTMP protocol. **Host Port:** server port number (default 1935, 0-65535 optional) **Host Address:** server IP addresses (default 192.168.5.11) **Stream Name:** choose a different stream name (live / av0, live / av1 optional). **User:** Set the username. **Password:** Set the password. Click on the "Save" button to display the "Save successful" message, then settings take effect. Method of obtaining RTSP: RTSP: // device IP address: 554 / live / av0 (av0 mainstream; av1 secondary stream)

#### **3) RTP Broadcasting**

**Main/Sub Stream:** On/off **Protocol:** RTP or TS **Address: Default** 224.1.2.3. It can be edited. **Port: Main Stream Default Port:** 4000, Sub Stream Default Port: 4002 **Visit:** Address comes up after setting. Eg ; rtp: //224.1.2.3:4000; udp: //@224.1.2.3:4000

#### **3)Video Parameters**

#### a. **Focus: Focus mode, focus range, focus sensitivity can be set.**

Focus Mode: set the focus mode (the default auto, manual optional) Focus range: set the focus range (the default middle, the upper and lower optional) Focus Sensitivity: Set the focus sensitivity (default is low, high, medium optional)

#### b. **Exposure: Exposure mode, exposure compensation, back light compensation, anti-flicker, gain limit, wide dynamic, shutter speed, aperture value and brightness can be set.**

**Exposure Mode:** Set the exposure mode (the default automatic, manual, shutter priority, aperture priority, Brightness priority optional)

**Exposure compensation:** Exposure compensation setting is active when it is auto status (default is off). **Exposure compensation value:** Set the exposure compensation value, valid when it is set for auto (default 0, -7 to 7 optional).

**BLC**: Set back light compensation, valid when it is auto status (default is off).

**Anti-flicker:** Set up anti-flicker mode, valid when status of automatic, aperture or brightness priority (default 50Hz, closed, 60Hz optional).

Gain limit: set the gain limits, auto, active when it is status of aperture or brightness priority (default 4, 0-15 optional).

**Dynamic range:** Set the dynamic range (default 4, 1-8 optional).

**Shutter speed:** Active when it is status of manual or shutter-priority (default  $1/100$ ,

1/25,1/30,1/50,1/60,1/90,1/100,1/120,1/180,1/250,1/350,1/500,1/1000,1/2000,1/3000,1/4000,1/6000,1/10000 optional).

**Aperture value:** Set the aperture value, active when it is status of manual or aperture-priority(default F1.8, closed F11, F9.6, F8.0, F6.8, F5.6, F4.8, F4.0, F3.4, F2.8, F2.4, F2.0, F1.8 optional).

**Brightness:** Set the brightness value, active when it is a state of brightness priority (default 7, 0-23 optional).

#### c. **Color: White balance, saturation, color, white balance, sensitivity, color temperature, gain red and blue gain can be set.**

**White balance modes:** Set the white balance mode (the default automatic, 3000K, 3500K, 4000K, 4500K, 5000K, 5500K, 6500K, 7000K manual, One-push optional).

Note: Click the "Correction" button when selected the One-push white balance mode.

**Red fine-tuning:** defaul**t** -10~10 (only available in automatic mode)

**Blue fine-tunable:** default **-**10~10 (only available in automatic mode**)**

**Saturation:** Set the saturation (default 60%, 70%, 80%, 90%, 100%, 110%, 120%, 130%, 140%, 150%, 160%, 170%, 180%, 190%, 200% optional).

**Auto white balance Sensitivity:** Sensitivity Auto white balance settings (default is low, high, medium optional). **Chroma**: Set the chroma (default 7, 0-14 optional).

**White balance sensitivity**: Set the white balance sensitivity (Default setting: High, with low, middle for options)

**Red Gain**: Set the red gain, effective when it is manual (default 145, 0-255 optional). **Blue Gain:** Sets the Blue gain, effective when it is manual (default 56, 0-255 optional).

#### d. **Image: Brightness, contrast, sharpness, black and white mode, the gamma curve, Horizontal Flip and Vertical Flip can be set.**

**Brightness:** Set the brightness (default 7, 0-14 optional). **Contrast:** set the contrast (default 7, 0-14 optional). **Sharpness**: Set the sharpness value (default 6, 0-15 optional). **Black and white mode:** Set black and white mode (default color, black/white optional). **Gamma**: Gamma value setting (default, 0.45, 0.50, 0.55, 0.63 optional). **Dynamic Contrast**: set the dynamic contrast (default off,  $1 \sim 8$  optional) **Flip Horizontal**: Set Flip Horizontal (default Off, On optional). **Flip Vertical:** Set vertical flip (default Off, On optional). Electronic zoom: set the electronic zoom (default Off, On optional)

e. **Noise Reduction: 2D noise reduction, 3D noise reduction and dynamic dead pixel correction available. 2D Noise Reduction**: Set 2D noise reduction level (default 3, Auto, 1-7 and Off optional). **3D Noise Reduction**: Set 3D noise reduction level (default 5, 1-8 and Off optional). **Dynamic dead pixel correction:** Set Dynamic dead pixel correction (default Off, 1-5 optional).

#### **Note: Click "Refresh" to make revision of any video parameters of a, b, c, d, e effective.**

#### **4) Character-Overlapping**

**Display date and time:** Set whether to display the time and date (default display).

**Display Title:** Set whether to display the title (default display).

**Font Color of Time:** Set font color of time and date (default white, black, yellow, red, and blue optional).

**Font Color of Title:** Set font color of title (default white, black, yellow, red, and blue optional).

**Moving characters**: Set the display position of moving date, time and title, click on the "up, down, left, right" buttons to move the corresponding character position.

**Title Content:** Set title content (default CAMERA1).

**Time Content:** Set time content (default 1970/01/10 05:36:00)

Click on the "Save" button and display the "Save successful" message, then valid

#### **5) Character Size**

**Main stream character size**: Set the character size of the display, the device will restart

Automatically after changed and saved (default 48, 28-200 optional)

Secondary stream character size: Set the character size of the display, the device will restart automatically after changed and saved (default 48, 28-200 optional)

Click on the "Save" button to display "Parameter saved successfully" message, set to take effect

#### **6) Video output**

Output format: 3840x2160P60, 3840x2160P50, 3840x2160P30, 3840x2160P25 1080P60, 1080P50, 1080P30, 1080P25, 1080I60, 1080I50, 720P60, 720P50 Click on the "Save" button, it will be valid when display "Save successful".

### <span id="page-30-0"></span>**4.2.6 Network Configuration**

#### **1) Network port**

**Data port:** set the data port, the device will restart automatically after changed (default 3000, 0-65535 optional) **Web Port**: Set Web port, the device will restart automatically after changed (default is 80, 0-65535 is optional) **Onvif Port:** Set Onvif port, the device will restart automatically after changed (default 2000, 0-65535 optional)

**Soap Port**: Set Soap port (default 1936, 0-65535 optional)

**RTMP Port:** Set RTMP port (default 1935, 0-65535 optional)

**RTSP Port**: Set RTSP port, the device will restart automatically after changed (default 554, 0-65535 optional). **Visca Port**: Set Visca port, the device will restart automatically after changed (default 3001,0-65535 optional). Click on the "Save" button, it will be valid when display "Save successful".

RTSP Obtaining method: rtsp: // device IP address: 554 / live / av0 (av0 main stream; av1 secondary stream) RTMP Obtaining method: rtmp: // device IP address: 1935 / live / av0 (av0 main stream; av1 secondary stream)

#### **2) Ethernet parameters**

**DHCP:** Enable or disable obtain IP automatically can be set. Save changes and reboot the device to takes effect (default: OFF)

**IP Address:** Set the IP address, save changes and reboot the device to takes effect (default 192.168.5.163). Note: This IP address is the same with the one used to login Web page.

**Subnet Mask:** Set the subnet mask (default 255.255.5.0).

**Default Gateway**: Set the default gateway (default 0.0.0.0).

**Physical Address**: Set the physical address (the parameter is read-only but cannot be modified).

Click on the "Save" button, it will be valid when display "Save successful". (Note: To prevent IP conflicts When modify)

#### **3) DNS parameters**

Preferred DNS server: set the preferred DNS server. (Default 0.0.0.0). Alternate DNS server: Alternate DNS server settings. (Default 0.0.0.0). Click on the "Save" button, it will be valid when display "Save successful".

#### **4) GB28181**

Switch: set whether open GB28181, can check Time Synchronization: whether synchronization time is set, you can check Stream Type: stream type setting (the default main stream, secondary stream optional) Sign effective time (in seconds): 3600 Range 5-65535 Heartbeat time (seconds): 60 Range 1-65535 Register ID: 34020000001320000001 Register Username: IPC Register Password: 12345678 Equipment ownership: Users can add their own Administrative regions: Users can add their own Alarm Zone: Users can add their own Equipment installation address: Users can add their own Local SIP Port: 5060 Range 0-65535 GB28181 Server Address: IP address of the computer Server SIP Port: 5060 Range 0-65535 Server ID: 34020000002000000001 Click on the "Save" button, it will be valid when display "Save successful".

### <span id="page-31-0"></span>**4.2.7 System Configuration**

#### **1) Device Properties**

Device Name: Set the device name (the default Camera1, user can add their own). Device ID: Set the device ID (default 1, Read-Only). System Language: Set the system language (default Simplified Chinese, English optional). Need to re-login after modify and save the setting.

Click on the "Save" button, it will be valid when display "Save successful".

#### **2) System Time**

Date Format: Set the date format (YYYY-MM-DD default That year - month - day, MM-DD-YYYY namely Month - Day - Year, DD-MM-YYYY date - month - year Optional).

Date separator: set the date separator (default '/','.','-' Optional).

Time Zone: Set the time zone (default East eight districts, other time zones optional).

Time Type: Set the time types (default 24 hours, optional 12 hours).

Time setting: Set time mode (to choose the computer time synchronization, NTP server time synchronization, or set manually).

Computer Time: Set the computer synchronization valid.

Update interval: Set the NTP server automatic updated time interval. Valid after setting NTP server synchronization (default one day, 2-10 days Optional).

NTP server address or domain name: Set NTP server address or domain name (default time.nits.gov). Valid after setting NTP server synchronization.

NTP Server Port: Sets the NTP server port (default 123).Valid after setting NTP server synchronization.

Set the time manually, Effective when set manually.

Click on the "Save" button, it will be valid when display "Save successful".

#### **3) User Management**

Select users: Set the user type (the default administrator, Common User 1, Common User 2 optional) Username: set the username (Select User Administrator default admin; select a common user1 default user1; to select a common user 2 default user2; user can modify their own)

Password: Set a password (Select User Administrator default admin; select a common user1 default user1; to select a common user 2 default user2; user can modify their own).

Password confirmation: Confirm the input passwords are the same or not.

Click on the "Save" button to display the "Save successfully" message, then the set is to take effect.

Please note the case-sensitivity of the username and password.

If login page by a common user's name and password, one does not have configuration privileges but can only operate to preview, playback, logout.

#### **4) Version upgrade**

Users only read the version information above which is consistent with the menu version but cannot modify. Different types of the machine have different information.

Update file: Click "Browse ..." installation, to select the upgrade file in the pop-up window.

Click on the "Upgrade" button, the upgrade dialog will appear, the device will reboot automatically after update successfully.

(Note: Make sure the power and network are kept connected during the process, or the upgrade will fail)

**Note:** After the version upgrade is complete, you need to restore factory defaults; a. through web to restore the factory default configuration; b. through the recovery menu; c. remote control shortcut  $*$  #6; Choose one of the above three ways. The IP account and password of mode a are also restored to default.

#### **5) Restore factory setting**

Click on pop-up "Restore Factory Defaults" button and choose "yes" or "no", then the device will restart automatically and restore factory setting.

#### **6) Reboot**

Click on the pop-up "Reboot" button and choose "yes" or "no", then the device will restart automatically.

### <span id="page-32-0"></span>**4.2.8 Logout**

Point "Logout" pop-up "Confirmation" dialog; select "Yes" or "No", choose "Yes" to exit the current page and return to the user login interface again.

# **5. Serial Port Communication and Control**

<span id="page-33-0"></span>The camera could be controlled through RS232/RS485 interface; RS232C serial parameter are as follows: Baud rate: 2400/4800/9600/115200 bits / sec; Start bit: 1; data bits: 8; Stop bit: 1; Parity: None.

After power on, the camera first goes left, then back to the middle position. Self-test is finished after the zoom moved to the farthest and then back to the nearest position. If the camera saved 0 preset before, it will be back to that position after initialization. At this point, the user can control the camera by the serial commands.

### <span id="page-33-1"></span>**5.1 VISCA Protocol List**

### <span id="page-33-2"></span>**5.1.1 VISCA Protocol Return Command**

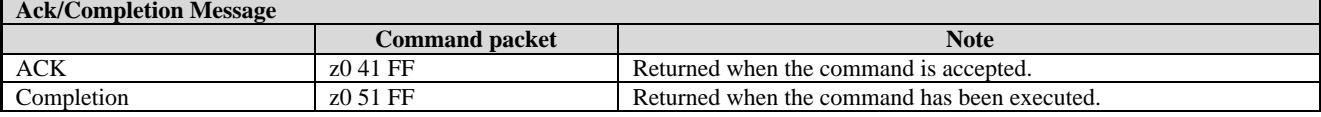

 $z =$  camera address  $+ 8$ 

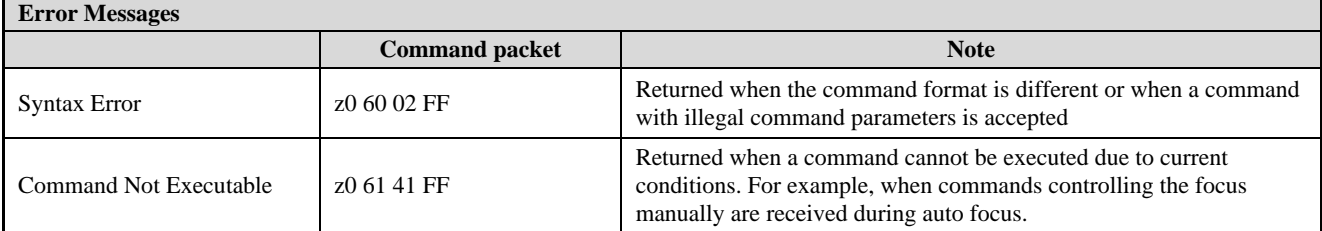

### <span id="page-33-3"></span>**5.1.2 VISCA Protocol Control Command**

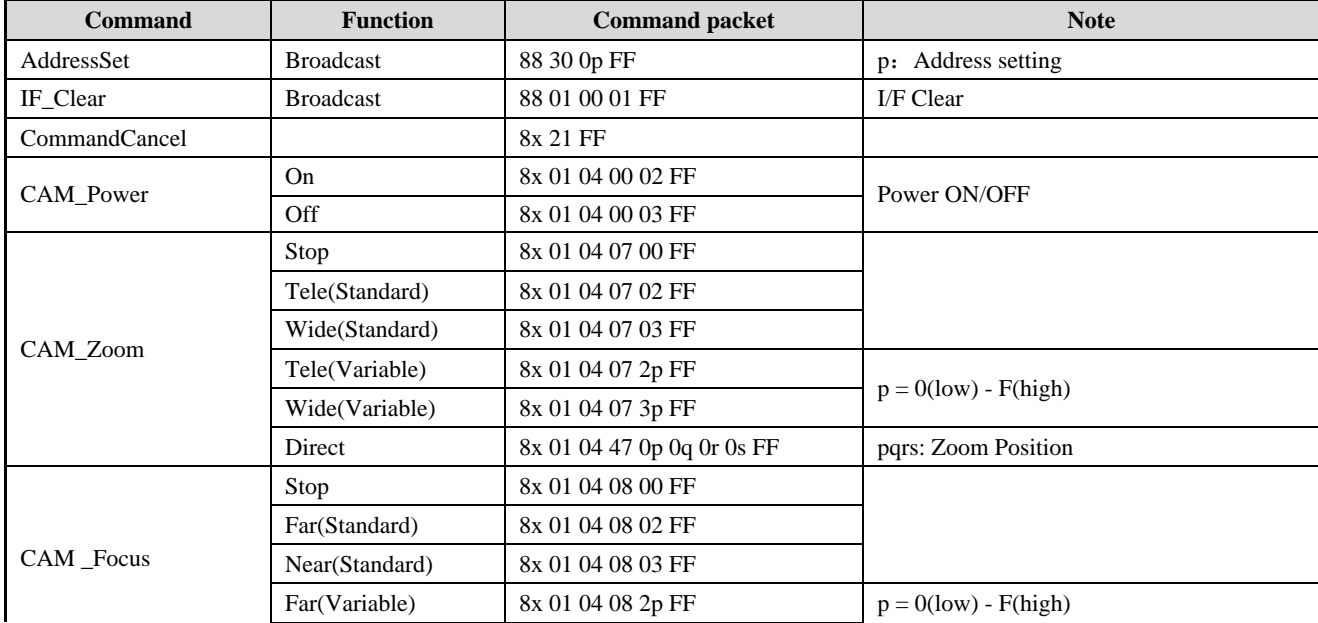

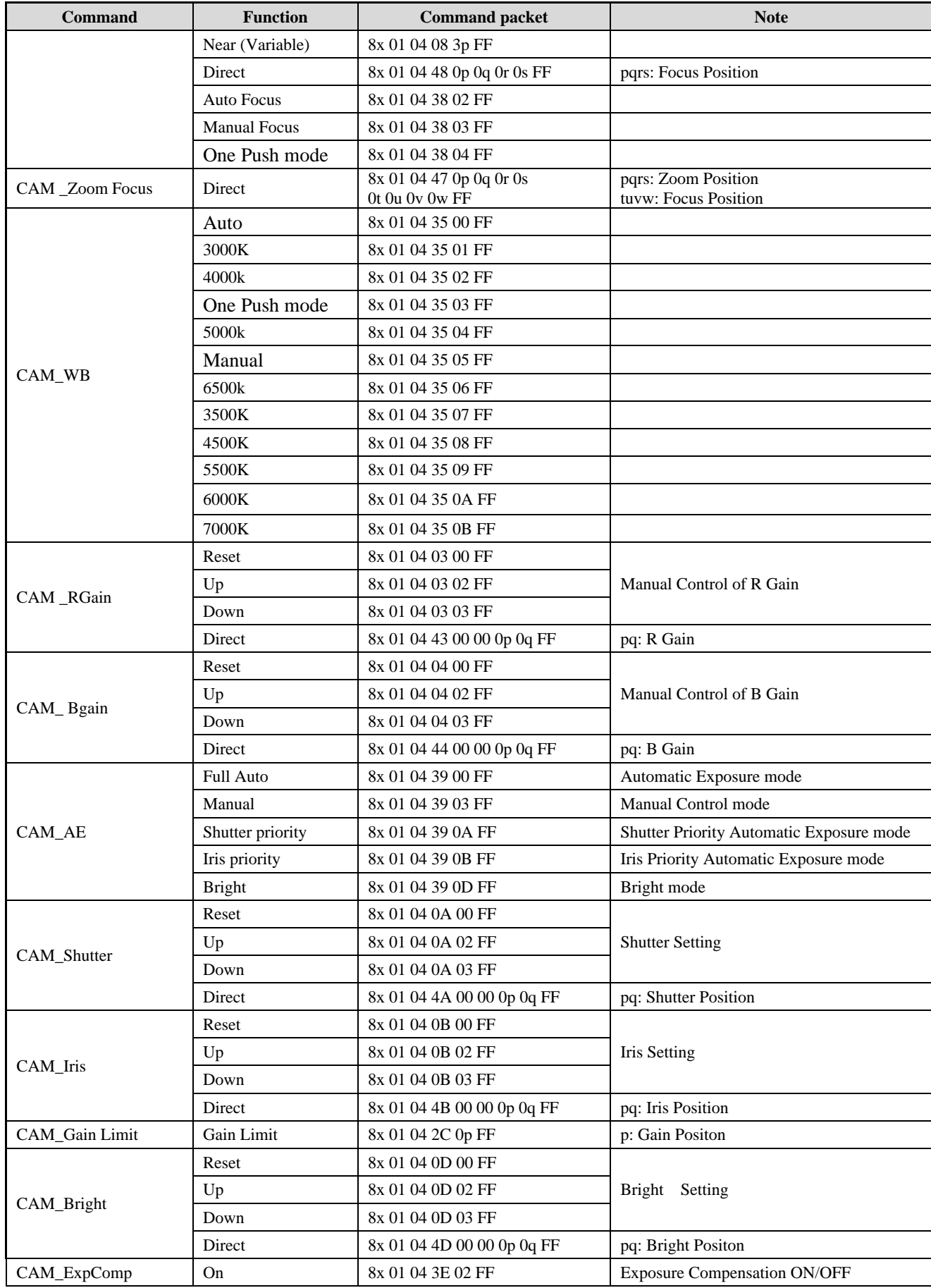

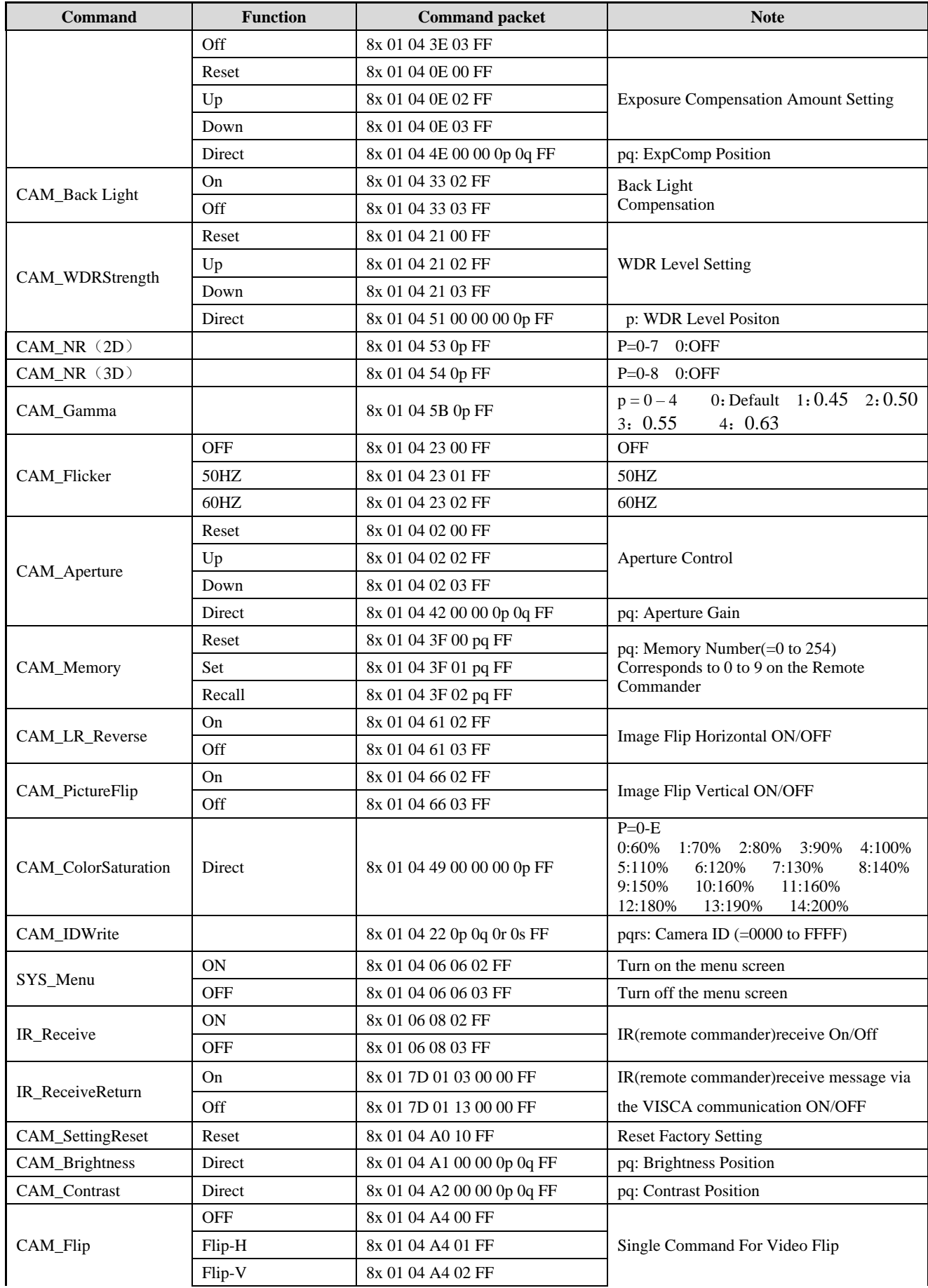

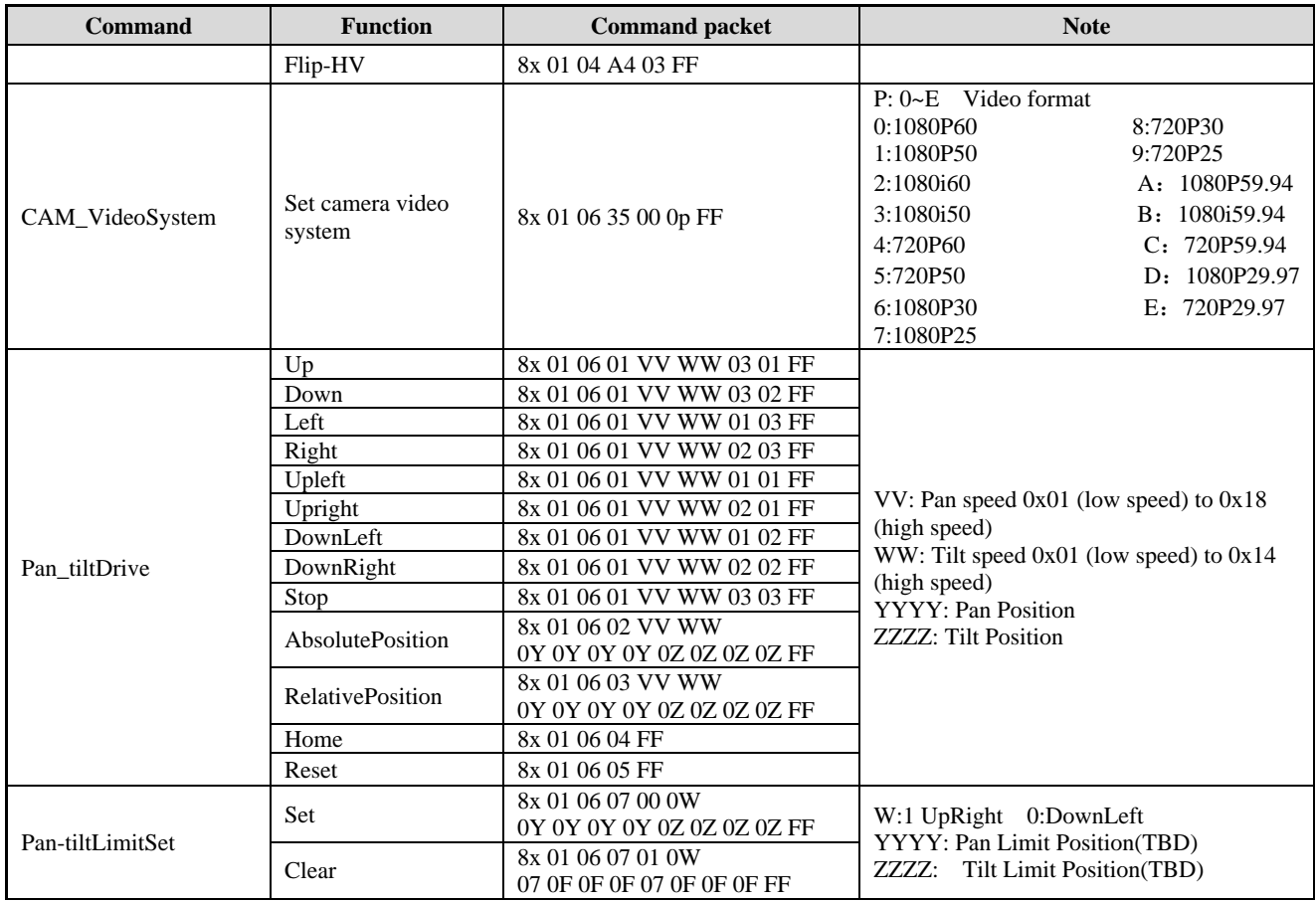

# <span id="page-36-0"></span>**5.1.3 VISCA Protocol Inquiry Command**

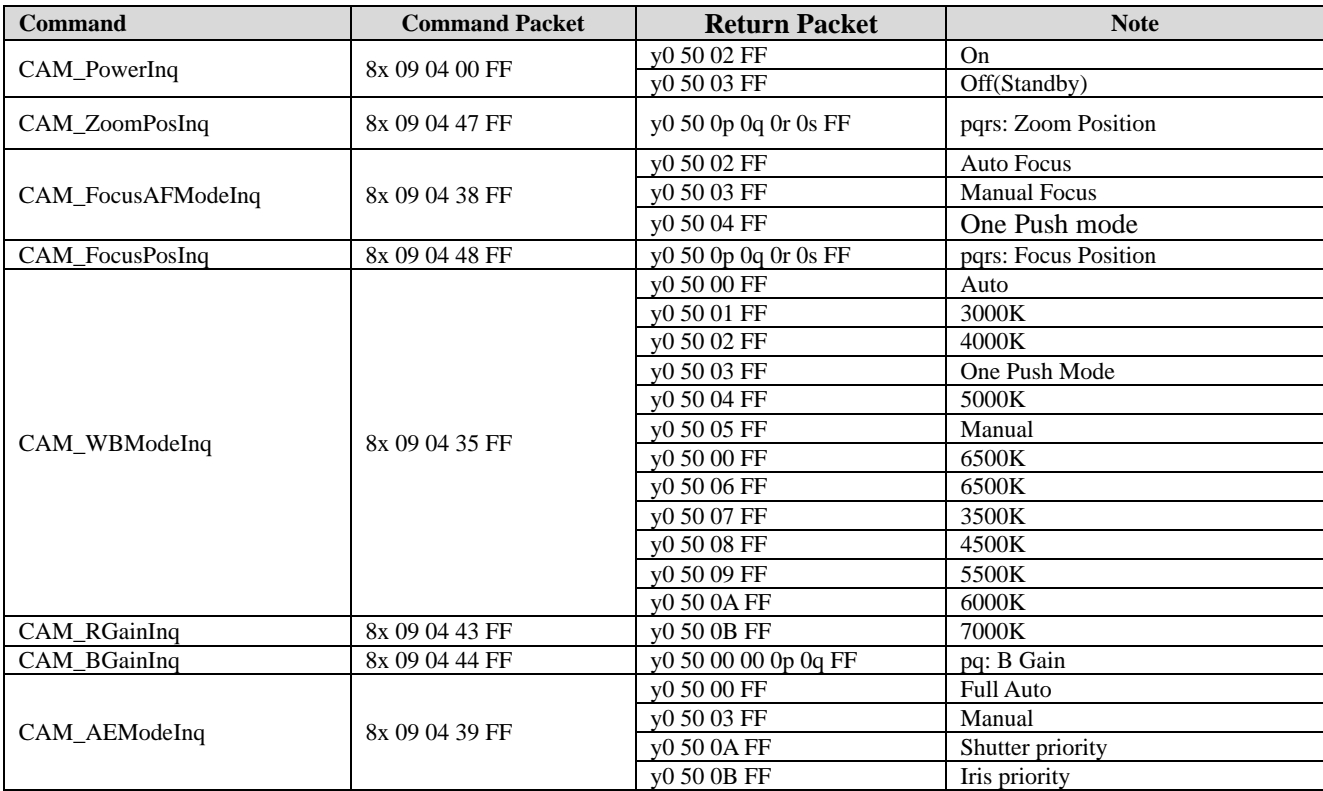

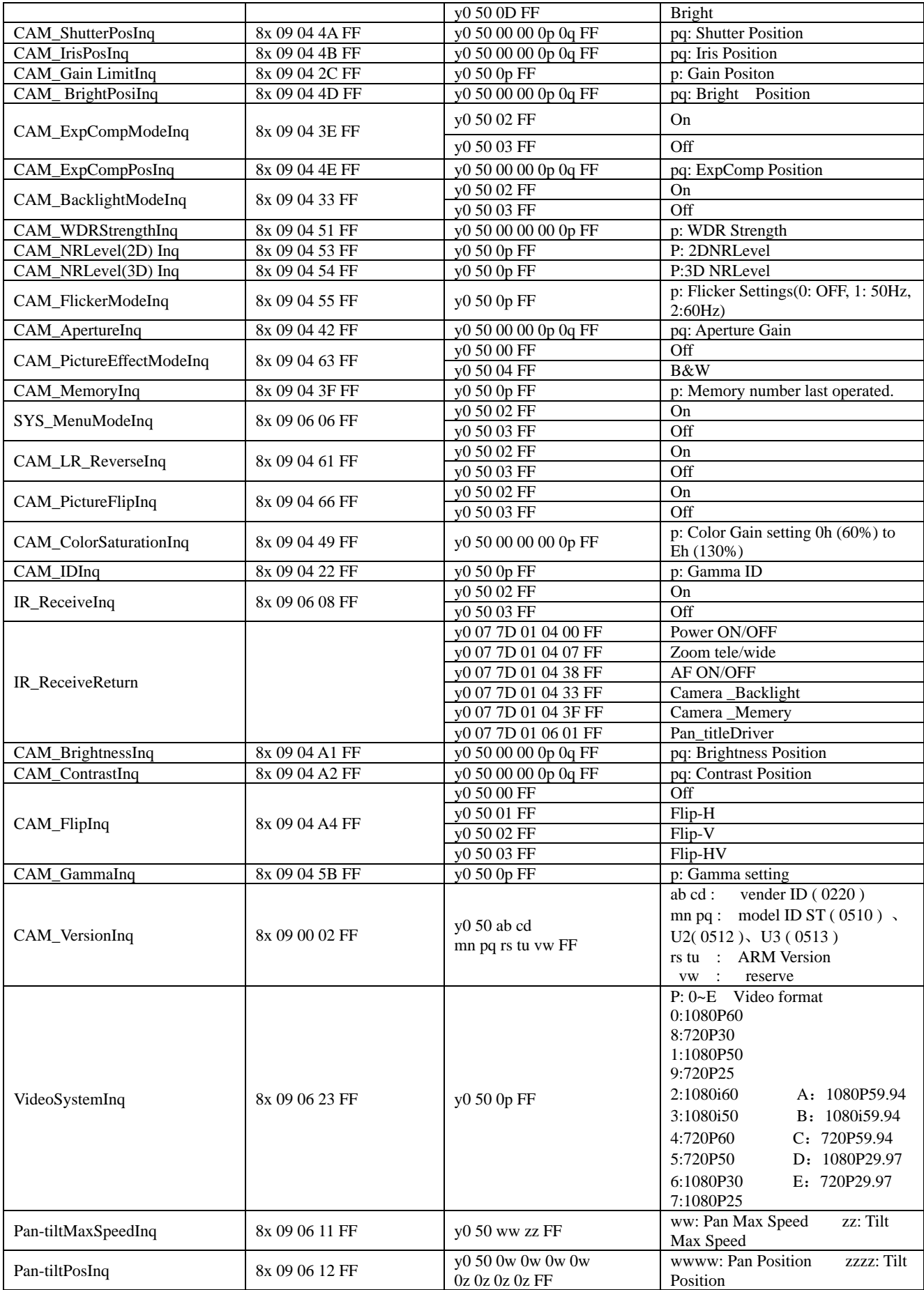

**Note:** [X] in the above table indicates the camera address to be operated,  $[y] = [x + 8]$ .

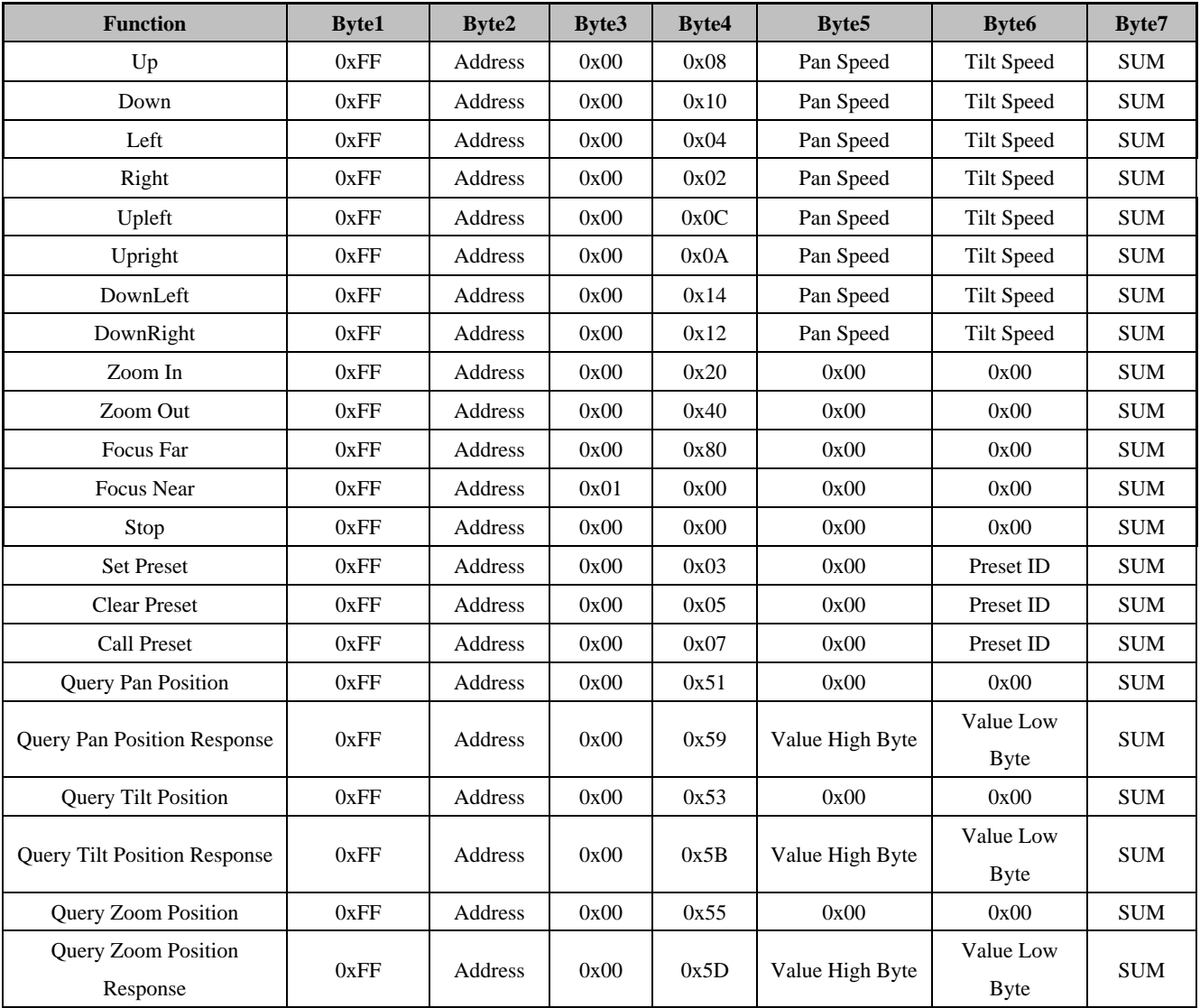

## <span id="page-38-0"></span>**5.2 Pelco-D Protocol Command List**

# <span id="page-38-1"></span>**5.3 Pelco-P Protocol Command List**

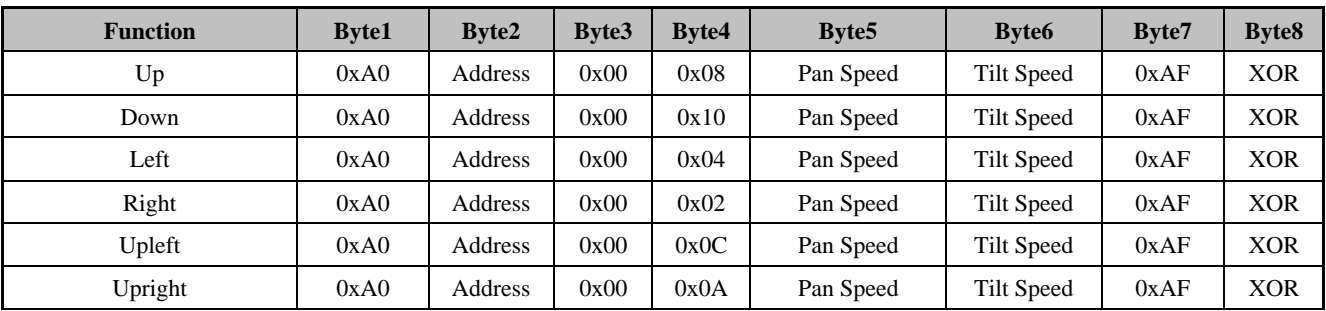

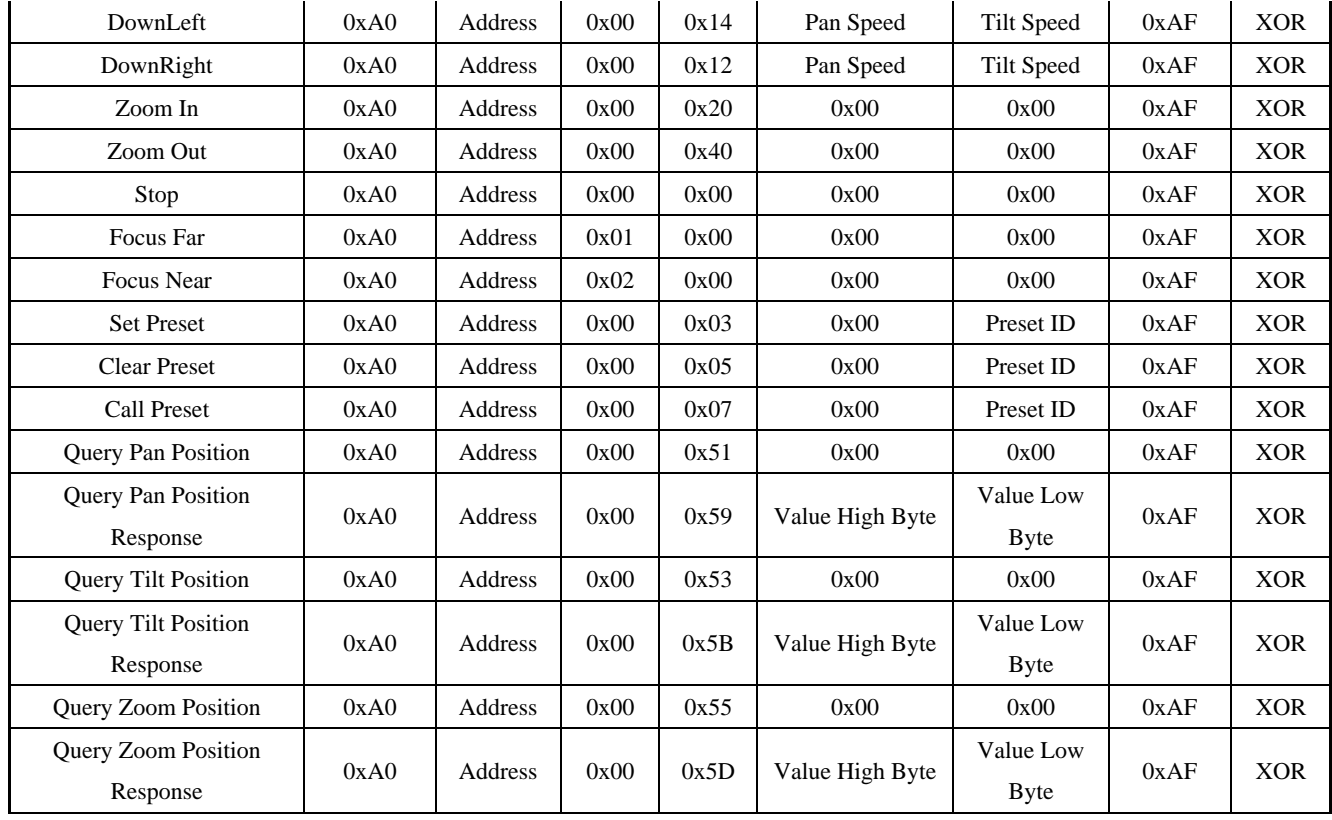

# **6. Maintenance and Troubleshooting**

### <span id="page-39-1"></span><span id="page-39-0"></span>**6.1 Camera Maintenance**

1) Please power off the camera and disconnect the power adapter and socket, if it's not used for a long run.

2) Use soft cloth or tissue to clean the camera cover.

3) Wipe it with a soft, dry cloth when cleaning the camera lens. Wipe it gently with a mild detergent if needed. Do not use strong or corrosive detergents to avoid scratching the lens and affecting the video quality.

### <span id="page-39-2"></span>**6.2 Troubleshooting**

#### **1)No video output**

a. Check whether the camera power supply is connected, the voltage is normal, the power indicator is lit.

b. Whether the machine could do self-check after restarted.

- c. Check whether the bottom of the DIP switch is the normal operating mode. (see Table 2.2 and Table 2.3)
- d. Check whether the video output cable or video display is normal.

#### 2) **No image sometimes**

a. Check whether the video output cable or video display is normal.

#### **3) Video dithering when zoom-in or zoom-out**

- a. Check whether the camera installation position is solid.
- b. Whether there is shaking machine or objects around the camera.

#### **4) Remote control not works**

a. Remote control address is set to 1. (If the machine is set back to the factory defaults, remote control addresses need to be back to 1 too)

b. Check whether the battery is installed on the remote controller or low.

c, Check the camera working mode is the normal operating mode. (see Table 2.2 and Table 2.3)

d. Check the menu whether is closed, camera control through remote controller is only available after exiting the menu. If video output from LAN, menu will not be displayed, menu will automatically exit 30s later, and then it can be controlled by remote controller.

#### **5) Serial port not works**

a. Check whether the camera serial device protocol, baud rate, address is consistent.

b. Check whether the control cable is connected properly.

c. Check whether the camera working mode is the normal operating mode.

#### **6) Web pages cannot log in**

a. Check if the camera outputs video normally by connecting directly to the screen.

b. Check whether the network cable is connected properly. (Ethernet port yellow light flashes to indicate normal network cable connection)

c. Check whether your computer is added the segment and the segment is consistent with the IP address of the camera.

d. Click "Start" and select "Run" and then type "cmd" in the computer; Click "OK" then turn on a DOS command window to enter ping 192.168.5.163. Press the Enter key to appear message as follows: Description network connection is normal.

#### $C:\Upsilon_{qq214}$  ping 192.168.5.163

```
Pinging 192.168.5.163 with 32 bytes of data:
Reply from 192.168.5.163: bytes=32 time=2ms TTL=64
Reply from 192.168.5.163: bytes=32 time=1ms TTL=64
Reply from 192.168.5.163: bytes=32 time<1ms TTL=64
Reply from 192.168.5.163: bytes=32 time=4ms TTL=64
Ping statistics for 192.168.5.163:
    Packets: Sent = 4, Received = 4, Lost = 0 (0% loss),
Approximate round trip times in milli-seconds:
    Minimum = 0ms, Maximum = 4ms, Average = 1msC:\Upsilon\sers\qq214>_
```
# **7. Warranty**

<span id="page-41-0"></span>BZBGEAR wants to assure you peace of mind. All BZBGEAR cameras and camera-related products include our Stress-Free Three-Year Warranty.

For complete warranty information, please visit BZBGEAR.com/warranty.

For questions, please call 1.888.499.9906 or email support@bzbgear.com.

# **8. Mission Statement**

<span id="page-41-1"></span>BZBGEAR wants to assure you peace of mind. All BZBGEAR cameras and camera-related products include our Stress-Free Three-Year Warranty.

# **Copyright Statement**

<span id="page-42-0"></span>All the contents in this manual and its copyright are owned by the company. No one is allowed to imitate, copy, or translate this manual without the company's permission. This manual contains no guarantee, standpoint expression or other implies in any form. Product specification and information in this manual is for reference only and subject to change without notice.

All rights reserved. No reproducing is allowed without acknowledgement.